# Acer

Aspire M3900 Service Guide

PRINTED IN TAIWAN

### **Revision History**

Please refer to the table below for the updates made on this service guide.

| Date | Chapter | Updates |
|------|---------|---------|
|      |         |         |
|      |         |         |
|      |         |         |

## Copyright

Copyright © 2010 by Acer Incorporated. All rights reserved. No part of this publication may be reproduced, transmitted, transcribed, stored in a retrieval system, or translated into any language or computer language, in any form or by any means, electronic, mechanical, magnetic, optical, chemical, manual or otherwise, without the prior written permission of Acer Incorporated.

#### Disclaimer

The information in this guide is subject to change without notice.

Acer Incorporated makes no representations or warranties, either expressed or implied, with respect to the contents hereof and specifically disclaims any warranties of merchantability or fitness for any particular purpose. Any Acer Incorporated software described in this manual is sold or licensed "as is". Should the programs prove defective following their purchase, the buyer (and not Acer Incorporated, its distributor, or its dealer) assumes the entire cost of all necessary servicing, repair, and any incidental or consequential damages resulting from any defect in the software.

Acer is a registered trademark of Acer Corporation.

Intel is a registered trademark of Intel Corporation.

Pentium Dual-Core, Celeron Dual-Core, Core 2 Duo, Core 2 Quad, Celeron, and combinations thereof, are trademarks of Intel Corporation.

Other brand and product names are trademarks and/or registered trademarks of their respective holders.

### Conventions

The following conventions are used in this manual:

| SCREEN<br>MESSAGES | Denotes actual messages that appear on screen.                                                               |  |
|--------------------|----------------------------------------------------------------------------------------------------|--|
| NOTE               | Gives additional information related to the current topic.                                                   |  |
| WARNING            | Alerts you to any physical risk or system damage that might result from doing or not doing specific actions. |  |
| CAUTION            | Gives precautionary measures to avoid possible hardware or software problems.                                |  |
| IMPORTANT          | Reminds you to do specific actions relevant to the accomplishment of procedures.                             |  |

### Service Guide Coverage

This Service Guide provides you with all technical information relating to the BASIC CONFIGURATION decided for Acer's "global" product offering. To better fit local market requirements and enhance product competitiveness, your regional office MAY have decided to extend the functionality of a machine (e.g. add-on card, modem, or extra memory capability). These LOCALIZED FEATURES will NOT be covered in this generic service guide. In such cases, please contact your regional offices or the responsible personnel/channel to provide you with further technical details.

#### **FRU Information**

Please note WHEN ORDERING FRU PARTS, that you should check the most up-to-date information available on your regional web or channel. If, for whatever reason, a part number change is made, it will not be noted in the printed Service Guide. For ACER-AUTHORIZED SERVICE PROVIDERS, your Acer office may have a DIFFERENT part number code to those given in the FRU list of this printed Service Guide. You MUST use the list provided by your regional Acer office to order FRU parts for repair and service of customer machines.

# **Table of Contents**

| System Tour                                                      | 1        |
|------------------------------------------------------------------|----------|
| Features<br>Discussion                                           | 1        |
| Block Diagram<br>System Components                               | 5<br>6   |
| Front Panel                                                      | 6        |
| Rear Panel                                                       | 7        |
| Hardware Specifications and Configurations                       | 8        |
| Power Management Function(ACPI support function)                 | 11       |
| System Utilities                                                 | 12       |
| CMOS Setup Utility                                               | 12       |
| Entering CMOS setup                                              | 12       |
| Navigating Through the Setup Utility                             | 12<br>14 |
| Setup Utility Menus                                              | 27       |
| System Disassembly                                               |          |
| Disassembly Requirements                                         | 27<br>28 |
| Pre-disassembly Procedure<br>Removing the Side Panel             | 20<br>29 |
| Removing the Heat Sink Fan Assembly                              | 30       |
| Removing the Processor                                           | 32       |
| Removing the VGA Card                                            | 33       |
| Removing the TV Card                                             | 34       |
| Removing the Mode Card                                           | 35       |
| Removing the Memory Modules                                      | 36       |
| Removing the Hard Disk Drive                                     | 37<br>39 |
| Removing the USB Board of Rear Panel<br>Removing the Front Bezel |          |
| Removing the Optical Drive                                       | 43       |
| Removing the Removable HDD                                       | 45       |
| Removing the Power Supply                                        | 48       |
| Removing the Card Reader                                         | 50       |
| Removing the Mainboard                                           | 52       |
| System Troubleshooting                                           | 54       |
| Hardware Diagnostic Procedure                                    | 54       |
| System Check Procedures                                          | 55       |
| Power System Check                                               | 55       |
| System External Inspection                                       | 55       |
| System Internal Inspection<br>Beep Codes                         | 55<br>56 |
| Checkpoints                                                      | 57       |
| BIOS Recovery                                                    | 60       |
| Jumper and Connector Information                                 | 61       |
| M/B Placement                                                    | 61       |
| Jumper Setting                                                   | 63       |
| Setting Jumper                                                   | 63       |

| FRU (Field Replaceable Unit) List         | 68 |
|-------------------------------------------|----|
| Aspire M3900 Exploded Diagram(AM350-ASSY) | 69 |
| Aspire M3900 Exploded Diagram(AM351-ASSY) | 70 |
| Aspire M3900 FRU List                     | 71 |

# System Tour

# Features

Below is a brief summary of the computer's many feature:

**NOTE:** The features listed in this section is for your reference only. The exact configuration of the system depends on the model purchased.

#### **Operating System**

- Microsoft Windows Windows 7 Home Premium x64 x86
- Microsoft Windows Windows 7 Home Basic x64 x86
- Linpus Linux x-Window mode
- Free Dos

#### Processor

- Socket Type: IntelR Socket T LGA 775 pin
- Socket Quantity: 1
- Processor Type:
  - CPUs which compliant with Intel FSB 800/1066/1333 MHz CPUs
- FMB
  - 95W FMB
  - VRD 11.1

#### Chipset

- PCH:Intel G43 + ICH10R
- Design Criteria:
  - Should meet Intel G45/G43+ICH10R platform design guide
- Super I/O: ITE8720
  - Should support Intel ASFC
  - Should support Intel PECI
  - Should support SST signal output

#### PCB

Max. 244 mm x 244 mm, MicroATX

#### Memory subsystem

- Socket Type: DDR III connector
  - Socket Quantity: 4
  - Channel A: slot 0, 1; Channel B: slot 2, 3
  - Different colors for slot 0/2 and slot 1/3
- Dual channel support
- Support Intel Flex Memory Mode
- Capacity support:

- 1GB / 2GB DDR III 800/1066/1333 Un-buffered Non-ECC DIMM support
- 1GB to 8GB Max memory support
- Design Criteria:
  - Should meet Intel G45/G43 Express Chipset platform design guide
  - Dual channel should be enabled always when plug-in 2 same memory size DDRIII memory module

#### Hard disk

- Support up to two SATA ports
- 3.5", 25.4mm
- Capacity and models are listed on FRU list

#### **Optical disk**

- Support two SATA 5.25" standard ODD
- Support DVD-ROM, DVD-SuperMulti, BD-combo, BD-rewrite
- Maximum ODD depth to 185mm with bezel
- Models are listed on FRU list

#### **On-Board Graphic solution**

- Intel G45/G43 on die graphic solution
  - DVMT 5.0 technology support
  - Enhanced 3D and Clear Video technology support
  - 1 D-sub VGA port on rear
  - 1 HDMI port on rear
  - Dual View function support

#### Serial ATA controller

- Slot Type: SATA slot
- Six SATA ports:6
- Storage Type support:
  - HDD/CD-ROM/CD-RW/DVD-ROM/DVD-RW/DVD+RW/DVD Dual/DVD SuperMultiPlus/Blu-Ray ODD

## Audio

- Chip:HD audio codec ALC888S HD codec 7.1
- Connectors support:
  - Rear 6 jack follow HD audio definition
  - Audio jacks color coding: should meet Microsoft Windows Logo Program Device Requirements: Audio-0002
  - 2 S/PDIF-out header (1\*4) for ALC888S-VC sku
  - 1 front panel audio header (2\*5)
  - S/N ration: 90dB at rear output jack

#### LAN

- MAC Controller:ICH10R
- PHY:Intel Boazman 82567V PCI-E Giga LAN

#### **USB** ports

- Controller: Intel ICH10R
- Ports Quantity: 12
  - 4 back panel ports
  - On-board: Four 2\*5 headers(8 ports)
  - 4 ports for front daughter board
- Connector Pin: standard Intel FPIO pin definition
- Data transfer rate support: USB 2.0/1.1

#### Extension slot

- PCI Express Slot Type: x16
  - PCI Express x16 Slot Quantity: 1
- PCI Express Slot Type: x1
  - PCI Express x1 Slot Quantity: 1
- PCI Slot Quantity: 2

#### Total I/O ports

- Rear I/O connectors:
  - 1 PS/2 Keyboard port
  - 1 PS/2 Mouse port
  - 1 D-Sub VGA port
  - 1 HDMI VGA port
  - 1 RJ45 LAN port
  - 1 1394 port
  - 4 USB ports
  - 7.1 channel phone jack
- On-board connectors:
  - 1 LGA 775 CPU socket
  - 4 DDRIII memory sockets
  - 1 PCI Express x16 slot
  - 1 PCI Express x 1 slot
  - 2 PCI slot
  - 6 SATA2 connectors
  - Four 2\*5 pin Intel FPIO specification USB pin connectors (follow Intel FPIO standard Specification)
  - One 2\*5 pin Intel FPIO spec. Microphone In/ Headphone Out pin connectors
  - One 4 pin CPU Fan connector
  - One 3 pin System FAN connector with linear circuit
  - One 24pin + 4pin ATX interface PS3/PS2 SPS connector
  - One 2\*7 pin front panel IO header
  - 1 Jumper for clear CMOS
  - One 2\*5pin Front Audio header
  - 1 SPDIF out header x2
  - One 2\*5pin 1394 header
  - 1 on board buzzer
  - 2 reserved 2pin GPIO connector
  - 1 3pin ME enable/disable connector (with 1 jumper)

### System BIOS

- Type:
  - Use SPI Flash
  - Size:2MB
- Kernel:AMI Kernel with Acer skin

#### Power supply

- 500W/300W/250W in stable mode (Acer Assign System Power Unit)
- Design for Intel G43 series chipset compatible system
- Voltage design should be covered +5V, +3.3V, +12V, +5VSB, -12V (attention to 12V output capability)
- Demand for both PFC/Non-PFC solutions (two different quotations are needed)
- Minimum 4 Serial ATA power connector solution should be included (by default)
- Minimum 3 big 4-pin power connector included
- Minimum 1 small 4-pin power connector included
- PFC version will not provide switch selector for 115/230V AC input but it should be universal for Europe and China
- Non-PFC version should provide switch selector for 115/230V AC input and universal for worldwide
- PS2 style
- EupLot6 support

# **Block Diagram**

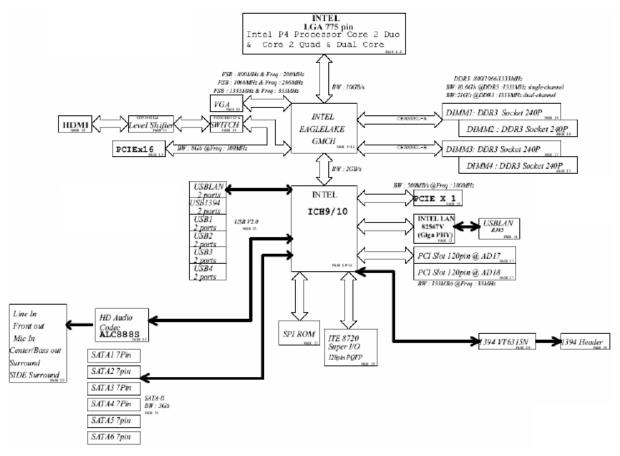

# System Components

This section is a virtual tour of the system's interior and exterior components.

## **Front Panel**

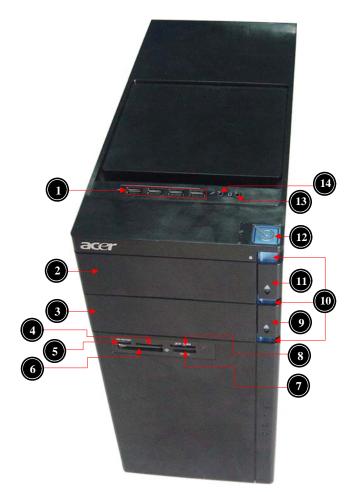

| No. | Component                                                                            |  |
|-----|--------------------------------------------------------------------------------------|--|
| 1   | USB 2.0 ports                                                                        |  |
| 2   | Master optical drive bay door                                                        |  |
| 3   | Slave bay door(Optical drive bay for AM350 bezel, Removable HDD bay for AM351 bezel) |  |
| 4   | XD slot                                                                              |  |
| 5   | Memory Stick / Micro Secure Digital                                                  |  |
| 6   | CF I/II (CompactFlash Type I/II) slot                                                |  |
| 7   | Memory Stick / Memory Stick Pro.                                                     |  |
| 8   | Secure Digital / Multi media card                                                    |  |
| 9   | Master optical drive button                                                          |  |
| 10  | Cosmetic LED                                                                         |  |
| 11  | Slave optical drive button                                                           |  |
| 12  | Power button                                                                         |  |
| 13  | Headphone/Speaker-out/line-out jack                                                  |  |
| 14  | Microphone-in jack                                                                   |  |

# Rear Panel

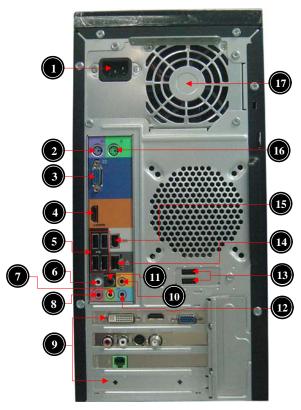

| No. | Component                                                      |  |
|-----|----------------------------------------------------------------|--|
| 1   | Power connector                                                |  |
| 2   | PS2 keyboard port                                              |  |
| 3   | VGA port                                                       |  |
| 4   | HDMI port                                                      |  |
| 5   | USB 2.0 ports                                                  |  |
| 6   | Side Surround jack                                             |  |
| 7   | Line-out jack                                                  |  |
| 8   | Microphone/speaker-out/line-in jack                            |  |
| 9   | Expansion slot (graphics card and TV tuner card and Mode card) |  |
| 10  | Center speaker/subwoofer jack                                  |  |
| 11  | Surround rear L/R                                              |  |
| 12  | Line-in jack                                                   |  |
| 13  | USB 2.0 ports                                                  |  |
| 14  | RJ45 LAN connector                                             |  |
| 15  | 1394 Port                                                      |  |
| 16  | PS2 mouse port                                                 |  |
| 17  | Fan aperture                                                   |  |

# Hardware Specifications and Configurations

#### Processor

| ltem                    | Specification                                                             |  |
|-------------------------|---------------------------------------------------------------------------|--|
| Processor Type          | CPUs which complaint with Intel FSB 800/1066/1333 MHz CPUs                |  |
| Socket Type             | Intel Socket T LGA 1156 pin                                               |  |
| Minimum operating speed | 0 MHz (If Stop CPU Clock in Sleep State in BIOS Setup is set to Enabled.) |  |

#### BIOS

| Item                                                                                                    | Specification             |
|----------------------------------------------------------------------------------------------------|---------------------------|
| BIOS code programer                                                                                                    | AMI Kernel with Acer skin |
| BIOS version                                                                                                    | P01-A0                    |
| BIOS ROM type                                                                                                    | SPI ROM                   |
| BIOS ROM size                                                                                                    | 2Mb                       |
| Support protocol                                                                                                    | SMBIOS(DMI)2.4/DMI2.0     |
| Device Boot Support Support BBS spec<br>1st priority:SATA HDD<br>2nd priority:CD-ROM<br>3th priority:FDD<br>4th priority:LAN<br>5th priority:USB device |                           |
| Support to LS-120 drive                                                                                                    | YES                       |
| Support to BIOS boot block feature                                                                                                    | YES                       |

### **IOS Hotkey List**

| Hotkey | Function                 | Description                                                    |
|--------|--------------------------|----------------------------------------------------------------|
| Del    | Enter BIOS Setup Utility | Press while the system is booting to enter BIOS Setup Utility. |

#### Main Board Major Chips

| ltem             | Specification          |
|------------------|------------------------|
| North Bridge     | Intel G43              |
| South Bridge     | Intel ICH10R           |
| Audio controller | HD audio codec ALC888S |
| LAN controller   | ICH10R+82567V          |
| SATA controller  | Intel ICH10R           |
| USB controller   | Intel ICH10R           |

### **Memory Combinations**

| Slot Slot                       | Memory  | Total Memory |
|---------------------------------|---------|--------------|
| Slot 1                          | 1GB,2GB | 1G ~2GB      |
| Slot 2                          | 1GB,2GB | 1G ~2GB      |
| Slot 3                          | 1GB,2GB | 1G ~2GB      |
| Slot 4                          | 1GB,2GB | 1G ~2GB      |
| Maximum System Memory Supported |         | 1G~8GB       |

### System Memory

| Item                                           | Specification                                                                                     |
|------------------------------------------------|---------------------------------------------------------------------------------------------------|
| Memory slot number                             | 4 slot                                                                                            |
| Support Memory size per socket                 | 1GB/2GB                                                                                           |
| Support memory type                            | DDRIII                                                                                            |
| Support memory interface                       | DDR III 800/1066/1333                                                                             |
| Support memory voltage                         | 1.5V                                                                                              |
| Support memory module package                  | 240-pin DDRIII                                                                                    |
| Support to parity check feature                | Yes                                                                                               |
| Support to error correction code (ECC) feature | No                                                                                                |
| Memory module combinations                     | You can install memory modules in any combination as long as they match the above specifications. |

### Audio Interface

| Item                      | Specification                                                                                                    |
|---------------------------|----------------------------------------------------------------------------------------------------|
| Audio controller          | Intel ICH10R                                                                                                    |
| Audio controller type     | HD audio codec ALC888S                                                                                                    |
| Audio channel             | codec 7.1                                                                                                    |
| Audio function control    | No                                                                                                    |
| Mono or stereo            | Stereo                                                                                                    |
| Compatibility             | The ALC888S series support host audio controller from the Intel ICH series chipset, and also from any other HDA compatible audio controller. With EAX/<br>Direct Sound 3D/I3DL2/A3D compatibility, and excellent software utilities like environment sound emulation, multiple bands of software equalizer and dynamic range control, optional Dolby, Digital Live, DTS CONNECT, and Dolby Home Theater programs, provides an excellent home entertainment package and game experience for PC users. |
| Music synthesizer         | No                                                                                                    |
| Sampling rate             | 192KHz (max)                                                                                                    |
| MPU-401 UART support      | No                                                                                                    |
| Microphone/Headphone jack | Supported                                                                                                    |

### SATA Interface

| ltem                         | Specification |
|------------------------------|---------------|
| SATA controller              | Intel ICH10R  |
| SATA controller resident bus | PCI bus       |
| Number of SATA channel       | SATA X 6      |
| Support bootable CD-ROM      | YES           |

#### **USB** Port

| ltem          | Specification                                             |
|---------------|-----------------------------------------------------------|
| Universal HCI | USB 2.0/1.1                                               |
| USB Class     | Support legacy keyboard for legacy mode                   |
|               | 4 back real ports<br>On-board:Four 2*5 headers ( 8 ports) |

#### **Environmental Requirements**

| ltem                 | Specification                                                                                                    |  |
|----------------------|----------------------------------------------------------------------------------------------------|--|
| Temperature          |                                                                                                    |  |
| Operating            | +5°C ~ +35°C                                                                                                    |  |
| Non-operating        | -20 ~ +60°C (Storage package)                                                                                                   |  |
| Humidity             |                                                                                                    |  |
| Operating            | 15% to 80% RH                                                                                                    |  |
| Non-operating        | 10% to 90% RH                                                                                                    |  |
| Vibration            |                                                                                                    |  |
| Operating (unpacked) | 5 ~ 500 Hz: 2.20g RMS random, 10 minutes per axis in all 3 axes.<br>5 ~500 Hz: 1.09g RMS random, 1 hour per axis in all 3 axes. |  |

#### **Power Management**

| Devices            | S1       | S3       | S4       | S5       |
|--------------------|----------|----------|----------|----------|
| Power Button       | V        | V        | V        | V        |
| USB Keyboard/Mouse | V        | V        | N/A      | N/A      |
| PME                | Disabled | Disabled | Disabled | Disabled |
| RCT                | Disabled | Disabled | Disabled | Disabled |
| WOR                | Disabled | Disabled | Disabled | Disabled |

Devices wake up from S3 should be less than.

• Devices wake up from S5 should be less than 10 seconds.

# Power Management Function(ACPI support function)

#### **Device Standby Mode**

- Independent power management timer for hard disk drive devices(0-15 minutes, time step=1minute).
- Hard Disk drive goes into Standby mode(for ATA standard interface).
- Disable V-sync to control the VESA DPMS monitor.
- Resume method:device activated (keyboard for DOS, keyboard &mouse for Windows.
- Resume recovery time 3-5sec

#### **Global Standby Mode**

- Global power management timer(2-120minutes,time step=10minute).
- Hard disk drive goes into Standby mode(for ATA standard interface).
- Disable H-sync and V-sync signals to control the VESA DPMS monitor.
- Resume method: Resume to original state by pushing external switch Button,modem ring in,keyboard an mouse for APM mode.
- Resume recovery time :7-10sec

#### Suspend Mode

- Independent power management timer(2-120minutes,time step=10minute)or pushing extern switch button.
- CPU goes into SMM
- CPU asserts STPCLK# and goes into the Stop Grant State.
- LED on panel turns amber colour.
- Hard disk drive goes into SLEEP mode (for ATA standard interface).
- Disable H-sync and V-sync signals to control the VESA DPMS monitor.
- Ultra I/O and VGA chip go into power saving mode.
- Resume method: Resume to original state by pushing external switch Button,modem ring in,keyboard an mouse for APM mode
- Return to original state by pushing external switch button,modem ring in and USB keyboard for ACPI mode.

#### ACPI

- ACPI specification 1.0b
- S0,S1,S2 and S5 sleep state support.
- On board device power management support.
- On board device configuration support.

# System Utilities

# **CMOS Setup Utility**

CMOS setup is a hardware configuration program built into the system ROM, called the complementary metaloxide semiconductor (CMOS) Setup Utility. Since most systems are already properly configured and optimized, there is no need to run this utility. You will need to run this utility under the following conditions.

- When changing the system configuration settings
- · When redefining the communication ports to prevent any conflicts
- When modifying the power management configuration
- · When changing the password or making other changes to the security setup
- When a configuration error is detected by the system and you are prompted ("Run Setup" message) to make changes to the CMOS setup
- **NOTE:** If you repeatedly receive Run Setup messages, the battery may be bad. In this case, the system cannot retain configuration values in CMOS. Ask a qualified technician for assistance.

CMOS setup loads the configuration values in a battery-backed nonvolatile memory called CMOS RAM. This memory area is not part of the system RAM which allows configuration data to be retained when power is turned off.

Before you run the *CMOS* Setup Utility, make sure that you have saved all open files. The system reboots immediately after you close the Setup.

**NOTE:** CMOS Setup Utility will be simply referred to as "BIOS", "Setup", or "Setup utility" in this guide.

The screenshots used in this guide display default system values. These values may not be the same those found in your system.

## Entering CMOS setup

1. Turn on the server and the monitor.

If the server is already turned on, close all open applications, then restart the server.

2. During POST, press Delete.

If you fail to press **Delete** before POST is completed, you will need to restart the server.

The Setup Main menu will be displayed showing the Setup's menu bar. Use the left and right arrow keys to move between selections on the menu bar.

## Navigating Through the Setup Utility

Use the following keys to move around the Setup utility.

- Left and Right arrow keys Move between selections on the menu bar.
- **Up** and **Down** arrow keys Move the cursor to the field you want.
- PgUp and PgDn keys Move the cursor to the previous and next page of a multiple page menu.
- **Home** Move the cursor to the first page of a multiple page menu.
- End Move the cursor to the last page of a multiple page menu.
- + and keys Select a value for the currently selected field (only if it is user-configurable). Press
  these keys repeatedly to display each possible entry, or the Enter key to choose from a pop-up
  menu.

**NOTE:** Grayed-out fields are not user-configurable.

• Enter key – Display a submenu screen.

NOTE: Availability of submenu screen is indicated by a (>).

- **Esc** If you press this key:
  - On one of the primary menu screens, the Exit menu displays.
  - On a submenu screen, the previous screen displays.
  - When you are making selections from a pop-up menu, closes the pop-up without making a selection.
- **F1** Display the General Help panel.
- **F6** Press to load optimized default system values.
- F7 Press to load fail-safe default system values.
- **F10** Save changes made the Setup and close the utility.

# Setup Utility Menus

| CMOS Setup Utility - Copyright (C)                       | 1985-2010, American Megatrends, Inc.                 |  |
|----------------------------------------------------------|------------------------------------------------------|--|
| ▶ Product Information                                    | ▶ PC Health Status                                   |  |
| ▶ Standard CMOS Features                                 | ▶ Frequency/Voltage Control                          |  |
| ▶ Advanced BIOS Features                                 | ► BIOS Security Features                             |  |
| ▶ Advanced Chipset Features                              | Load Default Settings                                |  |
| ▶ Integrated Peripherals                                 | Save & Exit Setup                                    |  |
| ▶ Power Management Setup                                 | Exit Without Saving                                  |  |
|                                                          |                                                      |  |
| †∔↔:Move Enter:Select +/<br>F1:General Help F9           | -/:Value F10:Save ESC:Exit<br>:Load Default Settings |  |
| v02.61 (C)Copyright 1985-2010, American Megatrends, Inc. |                                                      |  |

The Setup Main menu includes the following main setup categories.

| Parameter                 | Description                                                                                                    |
|---------------------------|----------------------------------------------------------------------------------------------------|
| Product Information       | This page shows the relevant information of the main board                                                                    |
| Standard CMOS Features    | This setup page includes all the items in standard compatible BIOS                                                            |
| Advanced BIOS Features    | This setup page includes all the items of Award special enhanced features                                                     |
| Advanced Chipset Features | This setup page includes all advanced chipset features                                                                        |
| Integrated Peripherals    | This setup page includes all onboard peripherals                                                                              |
| Power Management Setup    | This setup page includes all the items of Green function features                                                             |
| PC Health Status          | This setup page is the System auto detect Temperature, voltage, and fan speed                                                 |
| Frequency/Voltage Control | This setup page is the System Frequency setup                                                                                 |
| BIOS Security Features    | Change, set or disable password. It allows you to limit access to the System                                                  |
| Load Default Setting      | Load Default Setting indicates the value of the system parameters which the system would be in best performance configuration |
| Save & Exit Setup         | Save CMOS value settings to CMOS and exit setup                                                                               |
| Exit Without Saving       | Abandon all CMOS value changes and exit setup                                                                                 |

In the descriptive table following each of the menu screenshots, settings in **boldface** are the default and suggested settings.

### **Product Information**

The Product Information menu displays basic information about the system. These entries are for your reference only and are not user-configurable.

| CMOS Setup Utility - Copyright (C) 1985-2010, Americ<br>Product Information                                                                                                    | can Megatrends, Inc. |
|----------------------------------------------------------------------------------------------------|----------------------|
| Processor Type :<br>Intel(R) Core(TM)2 Quad CPU Q8300 € 2.50GHz<br>Processor Speed :2.50GHz<br>System Memory :8192MB<br>Product Name :Aspire M3900<br>System Serial Number :<br>System BIOS Version :P01-A4<br>BIOS Release Date :03/19/2010<br>Asset Tag Number : | Help Item            |
| 14↔:Move Enter:Select +/-/:Value F10:S<br>F1:General Help F9:Load Defau                                                                                                    |                      |

Parameter **Description** Type of CPU installed on the system. Processor Type **Processor Speed** Speed of the CPU installed on the system. System Memory Total size of system memory installed on the system. Product Name Product name of the system. System Serial Number Serial number of the system. System BIOS Version Version number of the BIOS setup utility. **BIOS Release Date** Date when the BIOS setup utility was released Asset Tag Number Asset tag number of this system.

### Standard CMOS Features

| CMOS Setup Uti         | lity - Copyright (C) 1<br>Standard CM   | 985-2010, Ameri<br>DS Features                                                                                                    | can Megatrends, Inc.                                                                                      |
|------------------------|-----------------------------------------|----------------------------------------------------------------------------------------------------|----------------------------------------------------------------------------------------------------|
| System Date            |                                         | and the second second sec | Help Item                                                                                                 |
| System Time<br>Halt On | [09:09:1                                | 1]<br>t Keyboard]                                                                                                    | Use [ENTER], [TAB]<br>or [SHIFT-TAB] to<br>select a field.<br>Use [+] or [-] to<br>configure system Date. |
|                        |                                         |                                                                                                    | 2                                                                                                    |
|                        | :Move Enter:Select +.<br>1:General Help | -/:Value F10:<br>F9:Load Defau                                                                                                    |                                                                                                    |

| Parameter   | Description                                                           | Option            |
|-------------|-----------------------------------------------------------------------|-------------------|
| System Date | Set the date following the weekday-month-day-year format.             |                   |
| System Time | Set the system time following the hour-minute-second format.          |                   |
| Halt On     | Determines whether the system will stop for an error during the POST. | All, But Keyboard |
|             |                                                                       | No Errors         |
|             |                                                                       | All Errors        |

#### Advanced BIOS Feature

| CMOS Setup Utility - Copyright (C) 1985-2010, American Megatrends, Inc.<br>Advanced BIOS Features                                                                                                    |                |                                                                                                    |  |
|----------------------------------------------------------------------------------------------------|----------------|----------------------------------------------------------------------------------------------------|--|
| Quick Boot<br>Quiet Boot<br>1st Boot Device<br>2nd Boot Device<br>3rd Boot Device<br>4th Boot Device<br>• Hard Disk Drive Priority<br>• Optical Disk Drive Priority<br>Bootup Num-Lock<br>USB Beep Message | y[Press Enter] | Help Item<br>Allows BIOS to skip<br>certain tests while<br>booting. This will<br>decrease the time<br>needed to boot the<br>system. |  |
| <sup>†↓++</sup> *Hove Enter:Select +/-/:Ualue F10:Save ESC:Exit<br>F1:General Help F9:Load Default Settings                                                                                                |                |                                                                                                    |  |

| Parameter                    | Description                                                                                                    | Option                                            |  |
|------------------------------|----------------------------------------------------------------------------------------------------|---------------------------------------------------|--|
| Quick Boot                   | Allows you to decrease the time it takes to boot the computer by shortening or skipping certain standard booting process.                         | Enabled<br>Disabled                               |  |
| Quiet Boot                   | When enabled, the BIOS splash screen displays during startup.<br>When disabled, the diagnostic screen displays during startup.                    | Enabled<br>Disabled                               |  |
| 1st/2nd/3rd/4th Boot Device  | Specifies the boot order from the available devices.                                                                                              | Hard Disk<br>CD^DVD<br>Removable<br>Device<br>LAN |  |
| Hard Disk Drive Priority     | Press <b>Enter</b> to access the Hard Disk Drive Priority submenu and specify the boot device priority sequence from available hard drives.       |                                                   |  |
| Optical Disk Drives Priority | Press <b>Enter</b> to access the Optical Disk Drive Priority submenu and specify the boot device priority sequence from available CD/DVD drives.  |                                                   |  |
| Removable Device Priority    | Press <b>Enter</b> to access the Removable Device Priority submenu and specify the boot device priority sequence from available removable drives. |                                                   |  |
| Bootup Num-Lock              | Selects power on state for Num Lock.                                                                                                    | On<br>Off                                         |  |
| USB Beep Message             | Enables or disables BIOS to display error beeps or messages during USB device enumeration.                                                        | <b>Disabled</b><br>Enabled                        |  |

## Advanced Chipset Features

| Intel EIST                                                                                      | dvanced Chipset Featu                         | Help Item                                    |
|-------------------------------------------------------------------------------------------------|-----------------------------------------------|----------------------------------------------|
| Intel XD Bit<br>Intel VT<br>Memory Hole Remapping<br>Primary Video                              | (Enabled)<br>(Enabled)<br>(Enabled)<br>(Auto) | Disable: Disable EIST<br>Enable: Enable EIST |
| t↓++:Move Enter:Select +/-/:Value F10:Save ESC:Exit<br>F1:General Help F9:Load Default Settings |                                               |                                              |

| Parameter             | Description                                                                                                    | Option      |
|-----------------------|----------------------------------------------------------------------------------------------------|-------------|
| Intel EIST            | When enabled, this feature allows the OS to reduce power consumption.                                                                 | Enabled     |
|                       | When disabled, the system operates at maximum CPU speed.                                                                              | Disabled    |
| Intel XD Bit          | When enabled, the processor disables code execution when a worm                                                                       | Enabled     |
|                       | attempts to insert a code in the buffer preventing damage and worm propagation.                                                       | Disabled    |
|                       | When disabled, the processor forces the Execute Disable (XD) Bit feature flag to always return to 0.                                  |             |
| Intel VT              | Enables or disables the Virtualization Technology (VT) availability. If                                                               | Enabled     |
|                       | enabled, a virtual machine manager (VMM) can utilize the additional hardware virtualization capabilities provided by this technology. | Disabled    |
|                       | Note: A full reset is required to change the setting.                                                                                 |             |
| Memory Hole Remapping | Enables or disables remapping of overlapped PCI memory above the total                                                                | Enabled     |
|                       | physical memory.                                                                                                    | Disabled    |
| Primary Video         | Select a graphic controller as a primary boot device.                                                                                 | Auto        |
|                       |                                                                                                    | PCIE        |
|                       |                                                                                                    | Onboard VGA |

# Integrated Peripherals

|                                                                                                    | right (C) 1985-2010<br>Integrated Peripher                                                                                | , American Megatrends, Inc.<br>als          |
|----------------------------------------------------------------------------------------------------|----------------------------------------------------------------------------------------------------|---------------------------------------------|
| Onboard SATA Controller<br>Onboard SATA Mode<br>Onboard USB Controller<br>Legacy USB Support<br>USB Storage Emulation<br>Onboard Audio Controller<br>Onboard LAN Option ROM<br>Onboard 1394 Controller | (Enabled)<br>(RAID)<br>(Enabled)<br>(Enabled)<br>(Auto)<br>(Enabled)<br>(Enabled)<br>(Disabled)<br>(Enabled)<br>(Enabled) | Help Item<br>Options<br>Disabled<br>Enabled |
| †↓↔:Move Enter<br>F1:General He                                                                                                    | r:Select +/-/:Valu<br>elp F9:Loa                                                                                          | e F10:Save ESC:Exit<br>d Default Settings   |

| Parameter                | Description                                                     | Option     |
|--------------------------|-----------------------------------------------------------------|------------|
| Onboard SATA Controller  | Enables or disables the onboard SATA controller.                | Enabled    |
|                          |                                                                 | Disabled   |
| Onboard SATA Mode        | Select an operating mode for the onboard SATA.                  | RAID       |
|                          |                                                                 | Native IDE |
| Onboard USB Controller   | Enables or disables the onboard USB controller.                 | Enabled    |
|                          |                                                                 | Disabled   |
| Legacy USB Support       | Enables or disables support for legacy USB devices.             | Enabled    |
|                          |                                                                 | Disabled   |
| USB Storage Emulation    | Enables or disables support for legacy USB devices.             | Enabled    |
|                          |                                                                 | Disabled   |
| Onboard Audio Controller | Enables or disables the onboard audio controller.               | Enabled    |
|                          |                                                                 | Disabled   |
| Onboard LAN Controller   | Enables or disables the onboard LAN controller.                 | Enabled    |
|                          |                                                                 | Disabled   |
| Onboard LAN Option ROM   | Enables or disables the load of embedded option ROM for onboard | Enabled    |
|                          | network controller.                                             | Disabled   |
| Onboard 1394 Controller  | Enables or disables the onboard 1394 controller.                | Enabled    |
|                          |                                                                 | Disabled   |

## Power Management Setup

| CMOS Setup Utility - Copy                                                                                                    | ıright (C) 1985-2010,<br>Power Management Seti                                                              | American Megatrends, Inc.<br>up                                   |
|----------------------------------------------------------------------------------------------------|----------------------------------------------------------------------------------------------------|-------------------------------------------------------------------|
| ACPI Suspend Mode<br>Deep Power Off Mode<br>Power On by RTC Alarm<br>Power On by PCIE Devices<br>Power On by PCI Devices<br>Wake Up by PS/2 KB/Mouse<br>Wake Up by USB KB/Mouse<br>Restore On AC Power Loss | IS3 (STR)]<br>[Enabled]<br>[Disabled]<br>[Disabled]<br>[Disabled]<br>[Enabled]<br>[Enabled]<br>[Last State] | Help Item<br>Select the ACPI<br>state used for<br>System Suspend. |
| †∔⇔:Move Ente<br>F1:General H                                                                                                    | er:Select +/-/:Value<br>lelp F9:Load                                                                        | F10:Save ESC:Exit<br>Default Settings                             |

| Parameter                | Description                                                            | Option     |
|--------------------------|------------------------------------------------------------------------|------------|
| ACPI Suspend Mode        | Select an ACPI state.                                                  | S3 (STR)   |
|                          |                                                                        | S1 (POS)   |
| Deep power off mode      | Select the Deep power off Mode                                         | Enabled    |
|                          |                                                                        | Disabled   |
| Power On by RTC Alarm    | Enables or Disables to wake up the system by RTC Alarm Function        | Enabled    |
|                          |                                                                        | Disabled   |
| Power On by PCIE Devices | Enables or disables to wake up the system from a power saving mode     | Enabled    |
|                          | through an event on PCI Express device.                                | Disabled   |
| Power On by PCI Devices  | Enables or disables to wake up the system from a power saving mode     | Enabled    |
|                          | through an event on PCI device.                                        | Disabled   |
| Wake Up by PS/2 KB/      | Enables or disables to wake up the system from a power saving mode     | Enabled    |
| Mouse                    | using a PS2 keyboard or mouse.                                         | Disabled   |
| Wake Up by USB KB/       | If enabled, press any key or click the mouse will wake system from S1/ | Enabled    |
| Mouse                    | S3 state.                                                              | Disabled   |
| Restore On AC Power Loss | Enables or disables the system to reboot after a power failure or      | Power Off  |
|                          | interrupt occurs.                                                      | Power On   |
|                          |                                                                        | Last State |

#### PC Health Status

|  | :33<br>:36°C/96°F<br>:1218 RPM<br>:N/A<br>:1.248 U<br>:1.120 U<br>:3.328 U<br>:5.026 U<br>:12.160 U<br>:4.999 U<br>:3.248 U<br>[Enabled] | Help Iten<br>Options<br>Disabled<br>Enabled |
|--|----------------------------------------------------------------------------------------------------|---------------------------------------------|
|--|----------------------------------------------------------------------------------------------------|---------------------------------------------|

| Parameter | Description                                                | Option   |
|-----------|------------------------------------------------------------|----------|
| Smart FAN | Enables or disables the smart system fan control function. | Enabled  |
|           |                                                            | Disabled |

# Frequency/Voltage Control

| CMOS Setup Utility - Copyright (C) 1985-2010, American Megatrends, Inc.<br>Frequency/Voltage Control |                     |  |
|----------------------------------------------------------------------------------------------------|---------------------|--|
| Enable Clock to All DIMM/PCI [Enabled]<br>Spread Spectrum [Enabled]                                  | Help Item           |  |
|                                                                                                    | Options             |  |
|                                                                                                    | Disabled<br>Enabled |  |
|                                                                                                    |                     |  |
|                                                                                                    |                     |  |
|                                                                                                    |                     |  |
|                                                                                                    |                     |  |
|                                                                                                    |                     |  |
| †↓↔:Move Enter:Select +/-/:Value F10<br>F1:General Help F9:Load Defa                                 |                     |  |

| Parameter             | Description                                                                                                    | Option   |
|-----------------------|----------------------------------------------------------------------------------------------------|----------|
| Clock to All DIMM/PCI | Enables or disables control the clock to all DIMM/PCI                                                                                                    | Enabled  |
|                       |                                                                                                    | Disabled |
| Spread Spectrum       | Enables or disables the reduction of the mainboard's EMI.                                                                                                    | Enabled  |
|                       | Note: Remember to disable the Spread Spectrum feature if you are overclocking. A slight jitter can introduce a temporary boost in clock speed causing the overclocked processor to lock up. | Disabled |

#### **BIOS Security Features**

| CMOS Setup Utility - Copyright (C) 1985-2010, Am<br>BIOS Security Features | merican Megatrends, Inc.                                                                                                    |
|----------------------------------------------------------------------------|----------------------------------------------------------------------------------------------------|
| Supervisor Password :Not Installed                                         | Help Item                                                                                                    |
| User Password :Not Installed<br>Change Supervisor Password [Press Enter]   | <pre>Install or Change the<br/>password.<br/>valid keys:<br/>(1)a-z(A-2)<br/>mon case sensitive<br/>(2)0.1-9<br/>(3)`-=[1\;',./<br/>(4) key pad:0-9.+-*/<br/>Note:<br/>One error beep with<br/>invalid key pressed</pre> |
| †∔↔÷Move Enter:Select +/-/:Ualue<br>F1:General Help F9:Load D              | F10:Save ESC:Exit<br>Default Settings                                                                                                    |

| Parameter                     | Description                                                                                                    |
|-------------------------------|----------------------------------------------------------------------------------------------------|
| Supervisor Password           | Indicates the status of the supervisor password.                                                                                     |
| User Password                 | Indicates the status of the user password.                                                                                           |
| Change Supervisor<br>Password | Supervisor password prevents unauthorized access to the BIOS Setup Utility.<br>Press <b>Enter</b> to change the Supervisor password. |

#### Setting a supervisor password

- Use the up/down arrow keys to select Change Supervisor Password menu then press Enter. A password box will appear.
- Type a password then press Enter.
   The password may consist up to six alphanumeric characters (A-Z, a-z, 0-9)
- 3. Retype the password to verify the first entry then press Enter again.
- 4. Press F10.
- 5. Select Yes to save the new password and close the Setup Utility.

#### Changing the supervisor password

- 1. Use the up/down arrow keys to select Change Supervisor Password menu then press Enter.
- 2. Type the original password then press Enter.
- 3. Type a new password then press Enter.
- 4. Retype the password to verify the first entry then press Enter again.
- 5. Press F10.
- 6. Select Yes to save the new password and close the Setup Utility.

#### Removing a supervisor password

- 1. Use the up/down arrow keys to select Change Supervisor Password menu then press Enter.
- 2. Enter the current password then press Enter.
- 3. Press Enter twice without entering anything in the password fields.

### Load Default Settings

The Load Default Settings menu allows you to load the default settings for all BIOS setup parameters. Setup defaults are quite demanding in terms of resources consumption. If you are using low-speed memory chips or other kinds of low-performance components and you choose to load these settings, the system might not function properly.

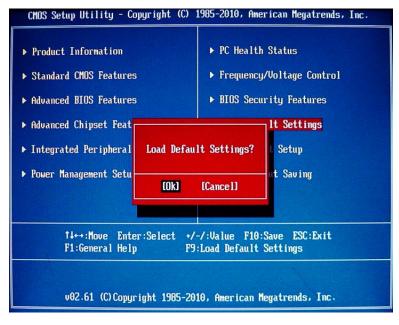

#### Save & Exit Setup

The Save & Exit Setup menu allows you to save changes made and close the Setup Utility.

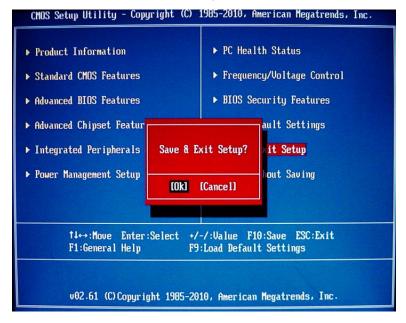

Chapter 2

#### **Exit Without Saving**

The Exit Without Saving menu allows you to discard changes made and close the Setup Utility.

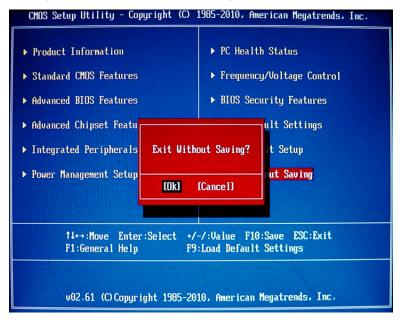

# System Disassembly

This chapter contains step-by-step procedures on how to disassemble the desktop computer for maintenance and troubleshooting.

# **Disassembly Requirements**

To disassemble the computer, you need the following tools:

- · Wrist grounding strap and conductive mat for preventing electrostatic discharge
- Flat-blade screwdriver
- · Philips screwdriver
- Hex screwdriver
- Plastic flat-blade screwdriver
- Plastic tweezers

**NOTE:** The screws for the different components vary in size. During the disassembly process, group the screws with the corresponding components to avoid mismatch when putting back the components.

# Pre-disassembly Procedure

Before proceeding with the disassembly procedure, perform the steps listed below:

- 1. Turn off the system and all the peripherals connected to it.
- 2. Unplug the power cord from the power outlets.
- 3. Unplug the power cord from the system.
- 4. Unplug all peripheral cables from the system.
- 5. Place the system unit on a flat, stable surface.

### Removing the Side Panel

1. Remove the two screws located on the rear edge of the side panel.

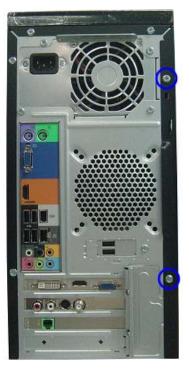

- 2. Slide the side panel toward the back of the chassis until the tabs on the cover disengage with the slots on the chassis.
- 3. Lift the side panel away from the server and put it aside for reinstallation later.

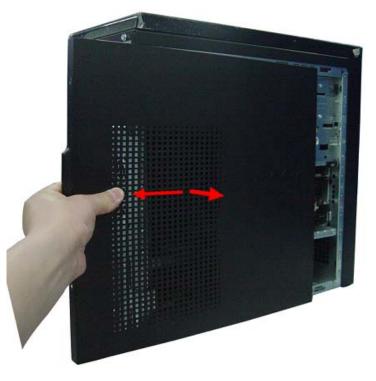

#### Removing the Heat Sink Fan Assembly

**WARNING:**The heat sink becomes very hot when the system is on. NEVER touch the heat sink with any metal or with your hands.

1. Use a long-nosed screwdriver to loosen the four screws on the heat sink, in the order as shown below.

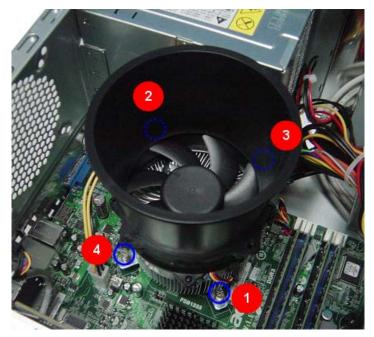

2. Lift the heat sink fan assembly away from the mainboard.

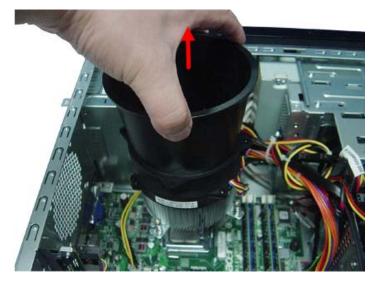

**3.** Lay down the heat sink fan assembly, in an upright position, on top of the optical drive, as shown below, then disconnect the fan cable from the mainboard.

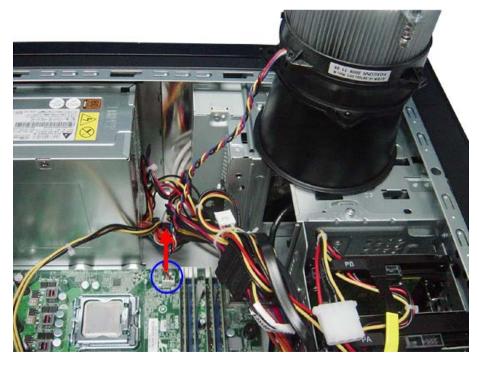

- 4. Remove the heat sink fan assembly from the chassis then lay it down in an upright position—with the thermal patch facing upward. Do not let the thermal patch on the heat sink fan assembly touch the work surface.
- 5. Use an alcohol pad to wipe off the thermal grease from both the heat sink and the processor.

#### **Removing the Processor**

**IMPORTANT:**Before removing a processor from the mainboard, make sure to create a backup file of all important data.

WARNING: The processor becomes very hot when the system is on. Allow it to cool off first before handling.

**1.** Release the load lever (1).

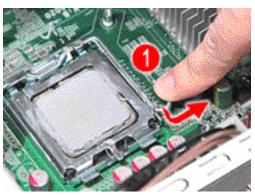

- 2. Pull the load lever to the fully open, upright position (2) and lift the load plate (3).
- 3. Pull out the processor from the socket.

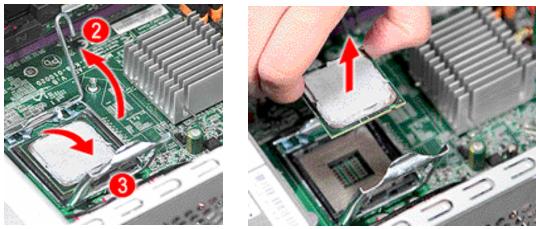

**IMPORTANT:** If you are going to install a new processor, note the arrow on the corner to make sure the processor is properly oriented over the socket.

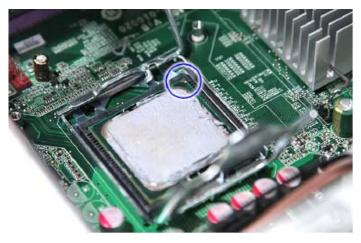

### Removing the VGA Card

1. Remove the three screws that secures the card to the chassis.

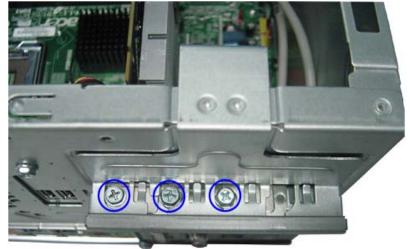

2. Releasing PCI Latch.

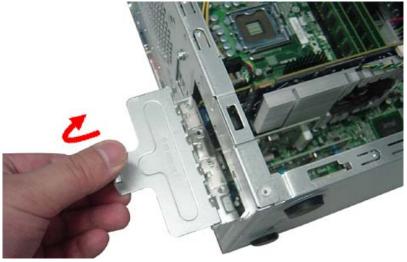

3. Use a figer to press the clip, and the same time Gently pull the card to remove it from the mainboard.

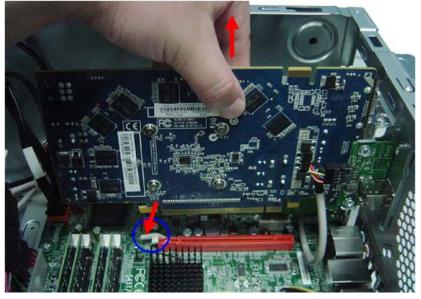

### Removing the TV Card

1. Gently pull the TV card to remove it from the mainboard.

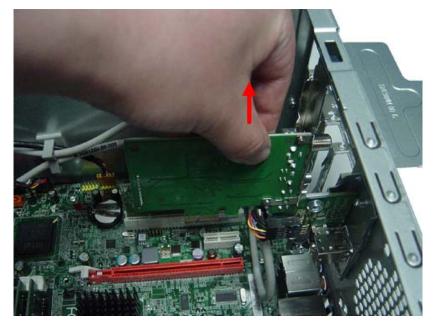

### Removing the Mode Card

1. Gently pull the Mode card to remove it from the mainboard.

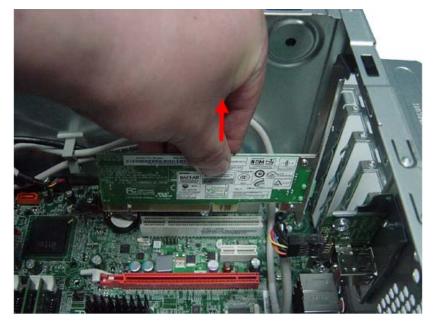

### **Removing the Memory Modules**

- 1. Press the holding clips on both sides of the DIMM slot outward to release the DIMM (1).
- 2. Gently pull the DIMM upward to pull it away from the chassis (2).

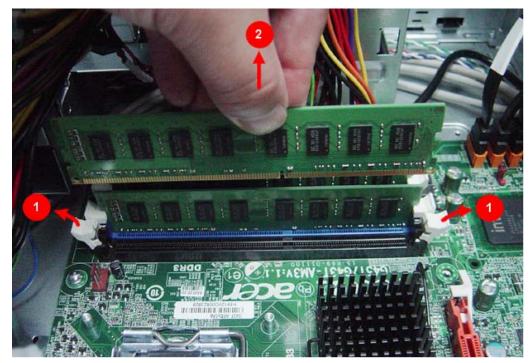

### Removing the Hard Disk Drive

1. Disconnect the data and power cables from the rear of the hard drive.

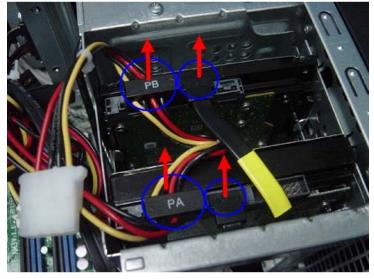

2. Disconnect the other end of the data cable from the mainboard.

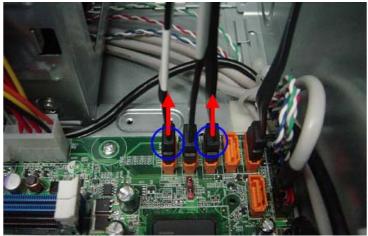

- 3. Remove the HDD bracket
  - **a.** Remove the screw that secures the chassis to the HDD bracket.

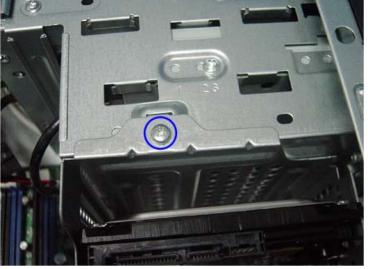

**b.** Lift the bracket up and turn it over.

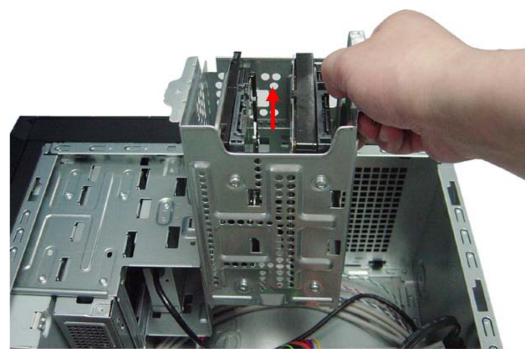

- 4. Remove the HDD module
  - a. Remove the eight screws secure the HDD module to the HDD bracket.

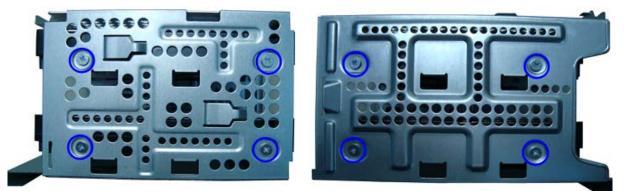

**b.** Slide the HDD out of the bracket.

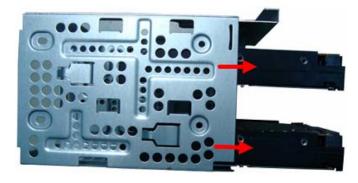

### Removing the USB Board of Rear Panel

1. Release these cable from Cable clip.

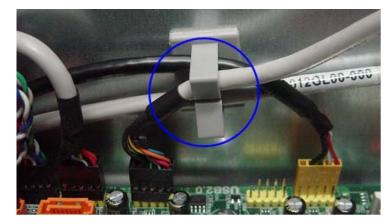

2. Disconnector the USB cable from the motherboard.

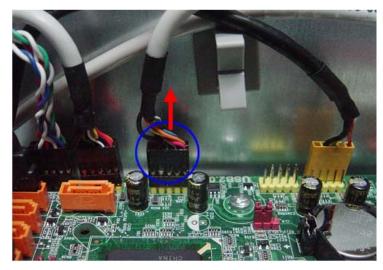

3. Remove the screw that secures the USB board bracket to the chassis.

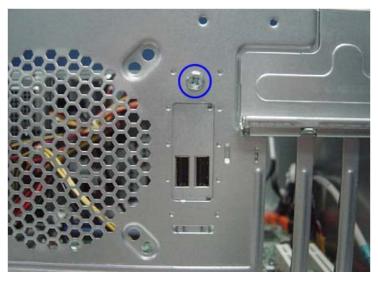

4. Pull the USB board up and lift up from the chassis.

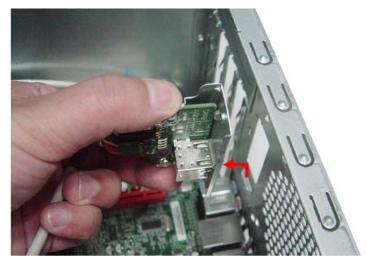

5. Remove the two screws that secure the USB board to the bracket.

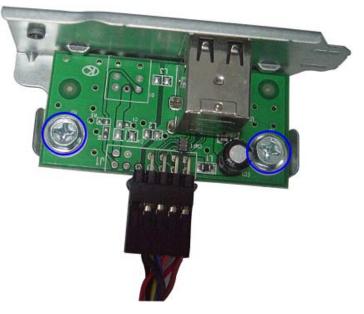

6. Pull the USB board out of the bracket.

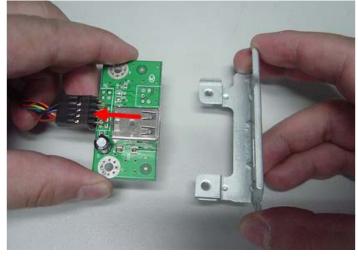

### Removing the Front Bezel

**1.** Disconnect the LED cable.

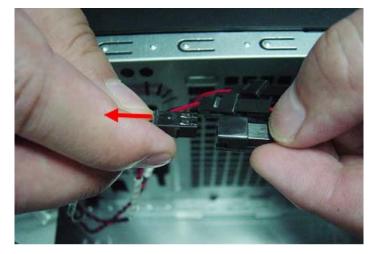

2. Release the front bezel retention tabs from the chassis interior.

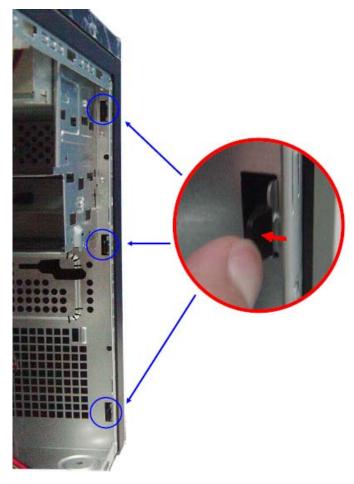

3. Pull the bezel away from the chassis.

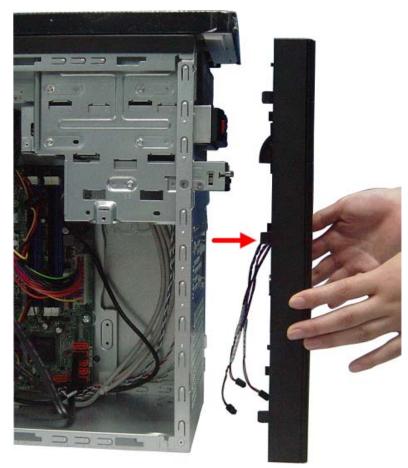

### Removing the Optical Drive

1. Disconnect the data and power cables from the rear of the optical drive.

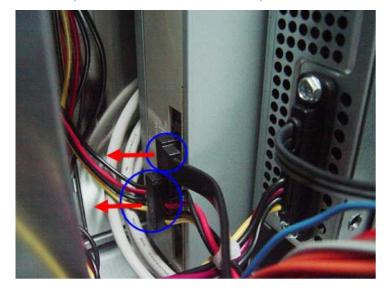

2. Disconnect the other end of the data cable from the mainboard.

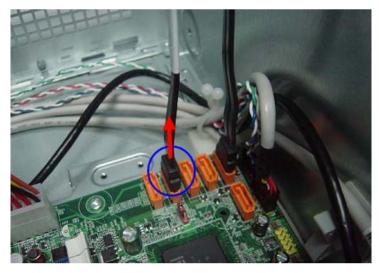

**3.** Remove the two screws from the optical drive.

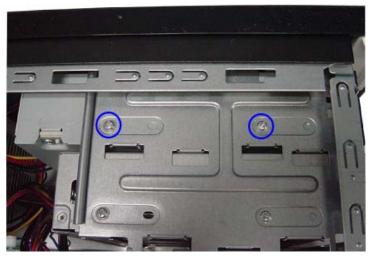

4. Pull the drive out of the drive bay.

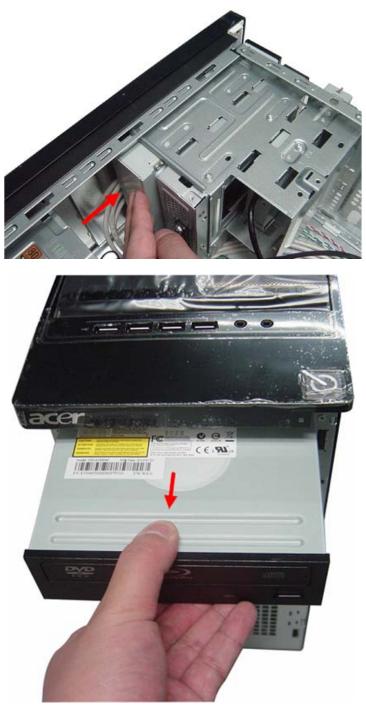

**NOTE:** If the bay load to be optical drive, disassembly method is the same with master optical drive.

If the bay load to be removable HDD, please refer to next page "Removing the Removable HDD" disassembly method.

#### Removing the Removable HDD

1. Gently push the drive block key rightward, then open the door.

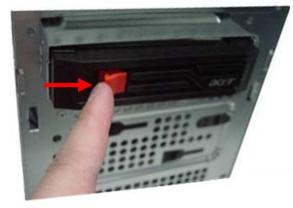

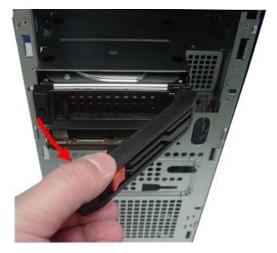

2. Slide the removable HDD tray out of the removable HDD bracket.

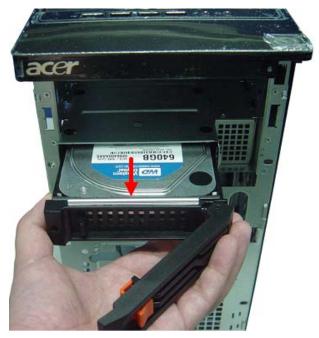

- 3. Remove the HDD module
  - **a.** Use a hand to open out the removable HDD tray until the hook of HDD bracket away from the HDD screw bore. then use other hand to take out the HDD module.

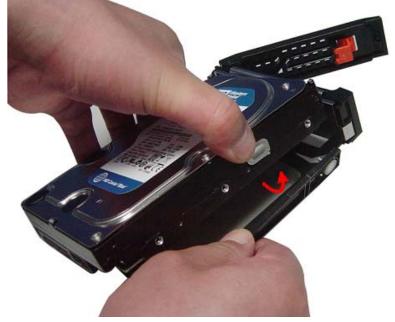

- 4. Remove the removable HDD bracket.
  - a. Disconnect the data cable from the mainboard.

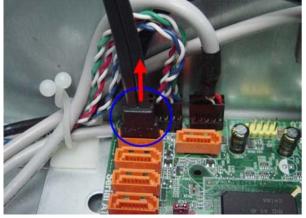

**b.** Disconnect the power cable.

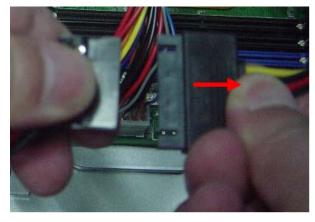

c. Remove the two screws that secures the removable HDD bracket to the chassis.

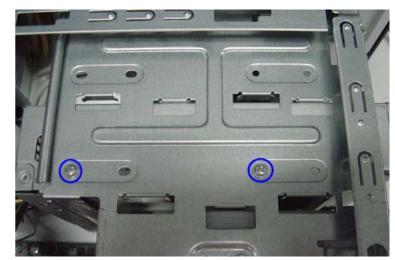

d. Remove the removable HDD out of the chassis.

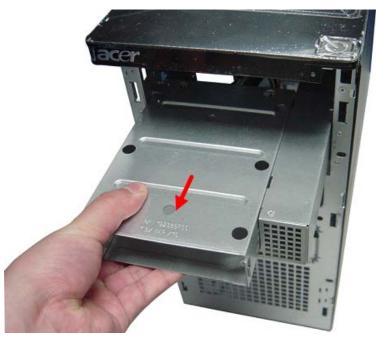

### Removing the Power Supply

1. Disconnect the 24-pin and 4-pin power supply cables from the mainboard.

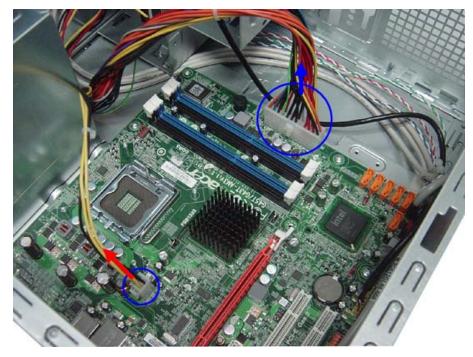

2. Remove the four screw that secures the power supply to the chassis.

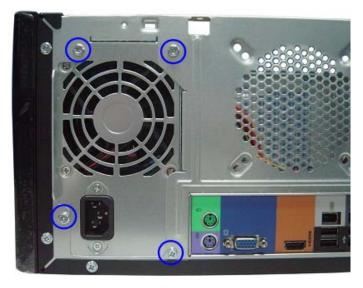

3. Lift the power supply module out of the chassis.

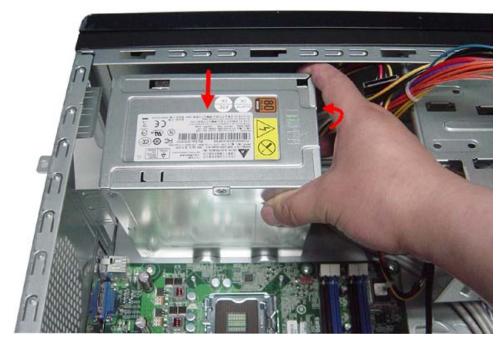

### Removing the Card Reader

1. Open the cable retention clip.

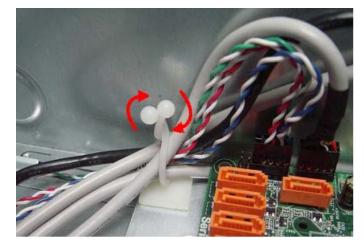

2. Disconnector the card reader cable from the motherboard.

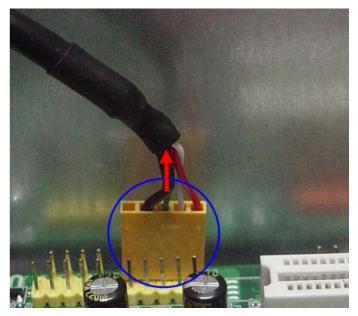

3. Remove the screw that secures the card reader to the chassis.

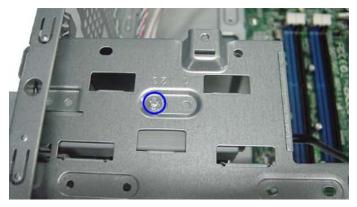

4. Pull the card reader out of chassis.

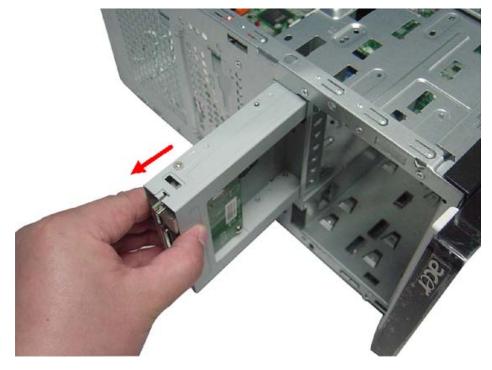

### Removing the Mainboard

1. Disconnect the power switch, top USB, and top audio cables from the mainboard.

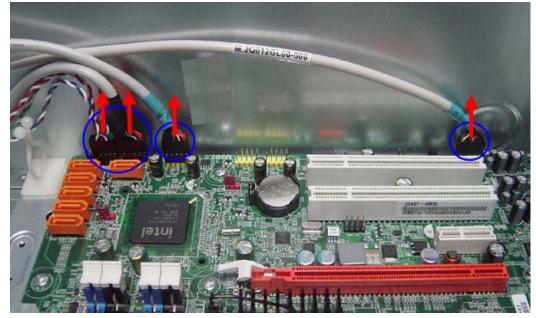

2. Remove the eight screws that secure the mainboard to the chassis.

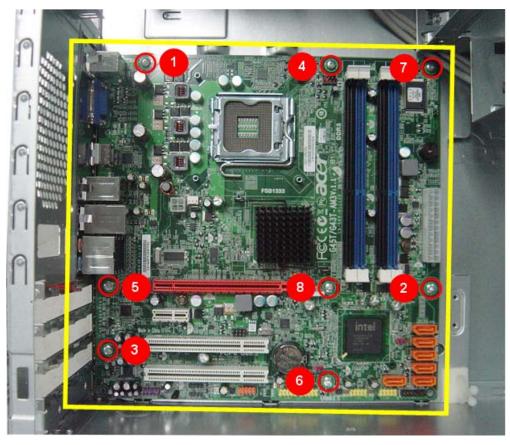

Note:Circuit boards >10 cm<sup>2</sup> has been highlighted with the yellow rectangle as above image shows.

Please detach the Circuit boards and follow local regulations for disposal.

#### 3. Lift the board from the chassis.

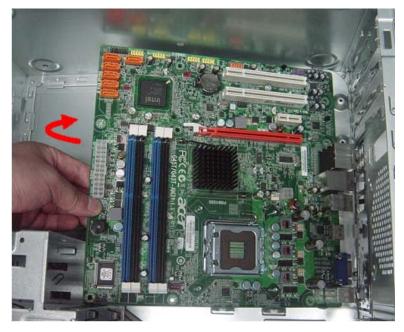

Note:Circuit boards >10 cm<sup>2</sup> has been highlighted with the yellow rectangle as above image

shows. Please detach the Circuit boards and follow local regulations for disposal.

4. Punching in IO Shield then you can remove it.

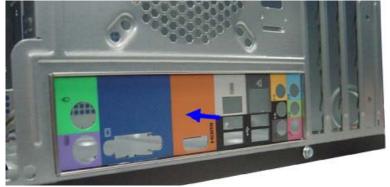

5. Remove the RTC battery.

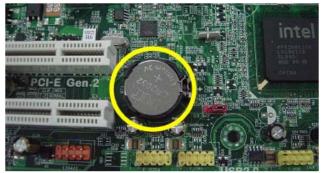

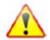

Note:RTC battery has been highlighted with the yellow circle as above image

shows.Please detach the RTC battery and follow local regulations for disposal.

## System Troubleshooting

This chapter provides instructions on how to troubleshoot system hardware problems.

### Hardware Diagnostic Procedure

- **IMPORTANT:** The diagnostic tests described in this chapter are only intended to test Acer products. Non-Acer products, prototype cards, or modified options can give false errors and invalid system responses.
- 1. Obtain the failing symptoms in as much detail as possible.
- 2. Verify the symptoms by attempting to recreate the failure by running the diagnostic tests or repeating thesame operation.
- 3. Refer to "Power System check" and "Beep Codes" to determine which corrective action to perform.

### System Check Procedures

#### Power System Check

If the system will power on, skip this section. Refer to System External Inspection.

If the system will not power on, do the following:

- Check if the power cable is properly connected to the system and AC source.
- Check if the voltage selector switchis set to the correct voltage setting.

#### System External Inspection

- 1. Inspect the LED indicators on the front panel, which can indicate the malfunction.
- 2. Make sure that air flow is not blocked.
- 3. Make sure nothing in the system is making contact that could short out power.
- 4. If the problem is not evident, continue with System Internal Inspection.

#### System Internal Inspection

- 1. Turn off the system and all the peripherals connected to it.
- 2. Unplug the power cord from the power outlets.
- 3. Unplug the power cord from the system.
- 4. Unplug all peripheral cables from the system.
- 5. Place the system unit on a flat, stable surface.
- 6. Remove the system covers. For instructions on removing system covers, refer to "System Disassembly".
- 7. Verify that components are properly seated.
- **8.** Verify that all cable connectors inside the system are firmly and correctly attached to their appropriate connectors.
- 9. Verify that all components are Acer-qualified and supported.
- 10. Replace the system covers.
- 11. Power on the system.
- **12.** If the problem with the system is not evident, you can try viewing the POST messages and BIOS event logs during the system startup.

#### **Beep Codes**

Beep codes are used by the BIOS to indicate a serious or fatal error to the end user. Beep codes are used when an error occurs before the system video has been initialized. Beep codes will be generated by the system board speaker, commonly referred to as the PC speaker.

AMIBIOS displays the checkpoints in the bottom right corner of the screen during POST. This display method is limited, since it only displays checkpoints that occur after the video card has been activated.

Not all computers using AMIBIOS enable this feature. In most cases, a checkpoint card is the best tool for viewing AMIBIOS checkpoints.

| Beep Symptom                                   | Cause and Description                                                                                                    |
|------------------------------------------------|----------------------------------------------------------------------------------------------------|
| One short beep                                 | System is ready.<br>System is OK.                                                                                                    |
| Continuous one long beep                       | Memory not installed or memory error.                                                                                                    |
| One long beep and two short beeps then repeat. | VGA not installed or VGA error.<br>Graphics card error/not installed, graphics card memory<br>error or graphics card BIOS checksum error. |
| One long beep then two short beep              | BIOS damaged.<br>BIOS is damaged, BIOS POST jumps to Boot Block to<br>execute the default procedures.                                     |
| Two short beeps                                | CMOS damaged.<br>CMOS checksum error or CMOS battery loss occurs.                                                                         |

#### Checkpoints

A checkpoint is either a byte or word value output to I/O port 80h. The BIOS outputs checkpoints throughout bootblock and Power-On Self Test (POST) to indicate the task the system is currently executing. Checkpoint sare very useful in aiding software developers or technicians in debugging problems that occur during the preboot process.

### Viewing BIOS checkpoints

Viewing all checkpoints generated by the BIOS requires acheckpoint card, also referred to as a POST card or POST diagnostic card. These are ISA or PCI add-in cards that show the value of I/O port 80h on a LED display. Checkpoints may appear on the bottom right corner of the screen during POST. This display method islimited, since it only displays checkpoints thatoccur after the video card has been activated.

### **Bootblock Initialization Code Checkpoints**

The Bootblock initialization code sets up the chipset, memory, and other components before system memory is available. The following table describes the type of checkpoints that may occur during the bootblock initialization portion of the BIOS.

**NOTE:** Please note that checkpoints may differ between different platforms based on system configuration.Checkpoints may change due to vendor requirements,system chipset or option ROMs

from add-in PCI devices.

| Checkpoint | Description                                                                                                    |  |  |
|------------|----------------------------------------------------------------------------------------------------|--|--|
| Before D0  | If boot block debugger is enabled, CPU cache-as-RAM functionality is enabled at this point.<br>Stack will be enabled from this point.                                                                                                    |  |  |
| D0         | Early Boot Strap Processor (BSP) initialization like microcode update, frequency and other CPU critical initialization. Early chipset initialization is done.                                                                                                    |  |  |
| D1         | Early super I/O initialization is done including RTC and keyboard controller. Serial port is enabled at this point if needed for debugging. NMI is disabled. Perform keyboard controller BAT test. Save power-on CPUID value in scratch CMOS. Go to flat mode with 4GB limit and GA20 enabled.        |  |  |
| D2         | Verify the boot block checksum. System will hang here if checksum is bad.                                                                                                    |  |  |
| D3         | Disable CACHE before memory detection. Execute full memory sizing module. If memory sizing module not executed, start memory refresh and do memory sizing in Boot block code. Do additional chipset initialization. Re-enable CACHE. Verify that flat mode is enabled.                                |  |  |
| D4         | Test base 512KB memory. Adjust policies and cache first 8MB. Set stack.                                                                                                    |  |  |
| D5         | Bootblock code is copied from ROM to lower system memory and control is given to it. BIOS now executes out of RAM. Copies compressed boot block code to memory in right segments. Copies BIOS from ROM to RAM for faster access. Performs main BIOS checksum and updates recovery status accordingly. |  |  |
| D6         | Both key sequence and OEM specific method is checked to determine if BIOSrecovery is forced. Main BIOS checksum is tested. If BIOS recovery is necessary,control flows to checkpoint E0. See Bootblock Recovery Code Checkpoints sectionfor more information.                                         |  |  |
| D7         | Restore CPUID value back into register. The Bootblock-Runtime interface module is moved to system memory and control is given to it. Determine whether to execute serial flash.                                                                                                    |  |  |
| D8         | The Runtime module is uncompressed into memory. CPUID information is stored in memory.                                                                                                    |  |  |
| D9         | Store the Uncompressed pointer for future use in PMM. Copying Main BIOS into memory. Leaves all RAM below 1MB Read-Write including E000 and F000 shadow areas but closing SMRAM.                                                                                                    |  |  |

| Checkpoint      | Description                                                                                                    |
|-----------------|----------------------------------------------------------------------------------------------------|
| DA              | Restore CPUID value back into register. Give control to BIOS POST (ExecutePOSTKernel).<br>See POST Code Checkpoints section of document for more information.                                     |
| DC              | System is waking from ACPI S3 state.                                                                                                    |
| E1-E8 EC-<br>EE | OEM memory detection/configuration error. This range is reserved for chipset vendors & system manufacturers. The error associated with this value may be different from one platform to the next. |

#### **Bootblock Recovery Code Checkpoints**

The Bootblock recovery code gets control when the BIOS determines that a BIOS recovery needs to occur because the user has forced the update or the BIOS checksum is corrupt. The following table describes the type of checkpoints that may occur during the Bootblock recovery portion of the BIOS.

NOTE: Checkpoints may differ between different platforms based on system configuration. Checkpoints

maychange due to vendor requirements, system chipset or option ROMs from add-in PCI devices.

| Checkpoint | Description                                                                                                    |  |  |
|------------|----------------------------------------------------------------------------------------------------|--|--|
| E0         | Initialize the floppy controller in the super I/O. Some interrupt vectors are initialized. DMA controller is initialized. 8259 interrupt controller is initialized. L1 cache is enabled. |  |  |
| E9         | Set up floppy controller and data. Attempt to read from floppy.                                                                                                    |  |  |
| EA         | Enable ATAPI hardware. Attempt to read from ARMD and ATAPI CDROM.                                                                                                    |  |  |
| EB         | Disable ATAPI hardware. Jump back to checkpoint E9.                                                                                                    |  |  |
| EF         | Read error occurred on media. Jump back to checkpoint EB.                                                                                                    |  |  |
| F0         | Search for pre-defined recovery file name in root directory.                                                                                                    |  |  |
| F1         | Recovery file not found.                                                                                                    |  |  |
| F2         | Start reading FAT table and analyze FAT to find the clusters occupied by the recovery file.                                                                                              |  |  |
| F3         | Start reading the recovery file cluster by cluster.                                                                                                    |  |  |
| F5         | Disable L1 cache.                                                                                                    |  |  |
| FA         | Check the validity of the recovery file configuration to the current configuration of the flash part.                                                                                    |  |  |
| FB         | Make flash write enabled through chipset and OEM specific method. Detect proper flash part. Verify that the found flash part size equals the recovery file size.                         |  |  |
| F4         | The recovery file size does not equal the found flash part size.                                                                                                    |  |  |
| FC         | Erase the flash part                                                                                                    |  |  |
| FD         | Program the flash part.                                                                                                    |  |  |
| FF         | The flash has been updated successfully. Make flash write disabled. Disable ATAPI hardware. Restore CPUID value back into register. Give control to F000 ROM at F000:FFF0h.              |  |  |

#### **BIOS Recovery**

- 1. This function only effects when the BIOS BootBlock section is healthy.
- 2. Allow to execute recovery function media: FDD / USB storage / ODD.
- 3. The recovery media to support Boot function is unnecessary.
- 4. Recovery step as follow:
  - 4-1. Copy the latest BIOS ROM file to the root directory of recovery media.
  - 4-2. Rename the BIOS ROM file to be "AMIBOOT.ROM".
  - 4-3. Insert the recovery device to system and then power on the system.
  - **4-4.** Don't do anything during the recovery function to be progress but just only observe the recovery media has been loading or not.
  - 4-5. If the recovery function run normally, the recovery function will execute 1~3 minutes.
  - **4-6.** The system will auto reboot after the recovery function finished and please enter the setup menu to load default after system reboot.

## Chapter 5

# Jumper and Connector Information

#### M/B Placement

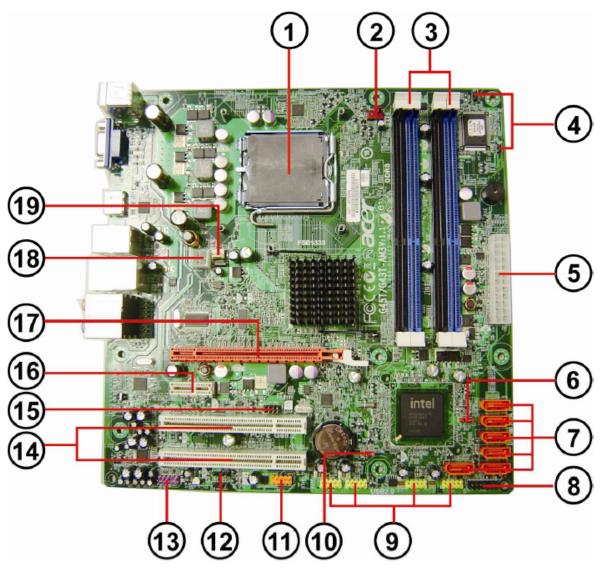

| No | Label          | Description                                               | No | Label            | Description                     |
|----|----------------|-----------------------------------------------------------|----|------------------|---------------------------------|
| 1  | CPU Socket     | "CONN,Socket,IntelPres<br>cottCPU,LGA-<br>775P,10u,G,SMD" | 11 | 1394A1           | Onboard 1394a header            |
| 2  | CPU_FAN        | CPU fan power header                                      | 12 | SPDIF_OUT1<br>~2 | SPDIF out header                |
| 3  | DIMM1~4        | "CONN,DIMM,DDRIII,1.<br>5V,V/T,Blu,15u,G,DIP-<br>240"     | 13 | F_AUDIO          | Front panel audio header        |
| 4  | GPIO1~2        | General Purpose Input/<br>Output headers                  | 14 | PCI1~2           | 32-bit add-on card slots        |
| 5  | ATX_POWER<br>1 | M/B main power<br>connector                               | 15 | SPI_ROM          | SPI_ROM header                  |
| 6  | ME_DISABLE     | Front panel USB header                                    | 16 | PCIEx1-1         | PCIEx 1 socket                  |
| 7  | SATA1~6        | SATA data transfe<br>connectors                           | 17 | PCIE1            | PCIEx 16 socket                 |
| 8  | F_PANEL        | Front panel audio header                                  | 18 | ATX12V1          | 4-pin +12V power<br>connector   |
| 9  | F_USB1~4       | Front panel USB<br>headers                                | 19 | SYS_FAN          | System cooling fan<br>connector |
| 10 | CLR_CMOS       | Clear CMOS jumper                                         |    |                  |                                 |

### Jumper Setting

The section explains how to set jumper for correct configuration of the mainboard.

#### Setting Jumper

Use the motherboard jumpers to set system configuration options. Jumpers with more Than one pin are numbered. When setting the jumpers, ensure that the jumper caps are Placed on the correct pins.

| Jumper   | Туре  | Description | Setting (default)                                                                           | Picture  |
|----------|-------|-------------|---------------------------------------------------------------------------------------------|----------|
| CLR_CMOS | 3-pin | CLEAR CMOS  | 1-2: NORMAL<br>2-3: CLEAR<br>Before clearing the CMOS, make sure<br>to turn the system off. | CLR_CMOS |

#### Internal header pin definition

| Header Name                                                                                                  | Function                                                | Definition                                                                                                    |
|----------------------------------------------------------------------------------------------------|---------------------------------------------------------|----------------------------------------------------------------------------------------------------|
| CPU FAN 120 11 1<br>CPU FAN 120 11 2<br>CPU FAN TACHI R 3<br>DVD-CON3-52-GP                                  | CPU FAN HEADER                                          | 1: GND<br>2: +12V<br>3: SENSE                                                                                                    |
| SYS FAN(1-3)<br>40 GP0<br>20 SENSE<br>+12V<br>10 GND<br>H3X1-P-W                                             | SYS FAN HEADER<br>(3pin & 4 pin colay<br>default:3 pin) | 1: GND<br>2: +12V<br>3: SENSE<br>4: PWM CONTROL(4 pin<br>Fan)                                                                                                    |
| F_PANEL<br>1 0 0 2<br>3 0 0 4<br>5 0 0<br>7 0 0<br>8<br>9 0 1<br>11 0 0<br>12<br>13 0 0<br>14<br>H7*2-P10E-B | FRONT PANEL HEADER                                      | 1: SATALED+<br>2: ACPI_LED<br>3: SATALED-<br>4: PWR_LED<br>5: GND<br>6: PWR_SW<br>7: RESET<br>8: GND<br>9: NC<br>10: Key<br>11: NC<br>12: VCC<br>13: NC<br>14: -ACTIVE_C |

| Header Name                                                                                                    | Function           | Definition                                                                                                    |
|----------------------------------------------------------------------------------------------------|--------------------|----------------------------------------------------------------------------------------------------|
| $\begin{array}{c c}  & F & USB1 \\  & 10 & VCC & VCC & p^2 \\  & 30 & USB0- & USB1- & p^4 \\  & 50 & USB0+ & USB1+ & p^6 \\  & 70 & GND & GND & p^8 \\  & 90 & KEY & OC0 & p^{10} \\  & H5X2-P9E-Y \end{array}$ | FRONT USB HEADER   | 1: USBVCC_1<br>2: USBVCC_1<br>3: USB0_XN<br>4: USB1_XN<br>5: USB0_XP<br>6: USB1_XP<br>7:GND<br>8: GND<br>9: KEY<br>10: GND                   |
| $\begin{array}{c c}  & F & USB2 \\  & 1 & VCC & VCC & 0^2 \\  & 3 & USB0- & USB1- & 0^4 \\  & 5 & USB0+ & USB1+ & 0^6 \\  & 7 & GND & GND & 0^8 \\  & 9 & KEY & OC0 & 0^{10} \\  & H5X2-P9E-Y \end{array}$      | FRONT USB HEADER   | 1: USBVCC_2<br>2: USBVCC_2<br>3: USB2_XN<br>4: USB4_XN<br>5: USB2_XP<br>6: USB4_XP<br>7:GND<br>8: GND<br>9: KEY<br>10: GND                   |
| F_AUDIO<br>1 0 2<br>3 0 4<br>5 0 6<br>7 0 6<br>7 0 0<br>9 0 10<br>H5X2-P8E-PU                                                                                                    | FRONT AUDIO HEADER | 1: PORT-F_L<br>2: AUGND<br>3: PORT-F_R<br>4: FRONT_AUD_DET<br>5: PORT-E_R<br>6: MIC2_JD<br>7: AUGND<br>8: KEY<br>9: PORT-E_L<br>10: LINE2_JD |

#### Connector pin definition

| Connector Name                                                                                                    | Function    | Definition                                                                                                    |
|----------------------------------------------------------------------------------------------------|-------------|----------------------------------------------------------------------------------------------------|
| PSKBM1                                                                                                    | PSKBMS CONN | 1: KBDATA<br>2: NC<br>3: GND<br>4: KBVCCSB<br>5: KBCLK<br>6: NC<br>7: MSDATA<br>8: NC<br>9: GND<br>10: KBVCCSB<br>11: MSCLK<br>12: NC<br>13: GND<br>14: GND<br>15: GND<br>16: GND<br>17: GND |
| $\begin{array}{c} VGA1\\ CONN-15P3R-VGA\\ \hline 1\\ \hline 1\\ \hline 2\\ \hline 2\\ \hline 2\\ \hline 2\\ \hline 2\\ \hline 2$                                                                                            | VGA CONN    | 1: RED<br>2: GREEN<br>3: BLUE<br>4,11: NC<br>9: HDMIVCC<br>12: VDAC_SDAT<br>13: HSYNC<br>14: VSYNC<br>15: VDAC_SCLK<br>5,6,7,8,10,16,17: GND                                                 |
| SATA1           2         TXP         GND           3         TXN         4           6         RXN         GND           8XP         GND         7           6         SATA1         1           5         SATA1         1 | SATA CONN   | 1: GND<br>2: SATA0_TX_P<br>3: SATA0_TX_N<br>4: GND<br>5: SATA0_RX_N<br>6: SATA0_RX_P<br>7: GND                                                                                               |

| Connector Name                                                                                                    | Function       | Definition                                                                                                    |
|----------------------------------------------------------------------------------------------------|----------------|----------------------------------------------------------------------------------------------------|
| 2<br>7<br>7<br>7<br>6<br>7<br>8<br>7<br>8<br>7<br>8<br>7<br>8<br>7<br>8<br>7<br>7<br>8<br>7<br>8<br>8<br>7<br>8<br>8<br>7<br>8<br>8<br>8<br>8<br>8<br>8<br>8<br>8<br>8<br>8<br>8<br>8<br>8                                                                                                    | SATA CONN      | 1: GND<br>2: SATA1_TX_P<br>3: SATA1_TX_N<br>4: GND<br>5: SATA1_RX_N<br>6: SATA1_RX_P<br>7: GND                                                                                                    |
| 2<br>7XP GND<br>3<br>7XN GND<br>6<br>7<br>8XP GND<br>7<br>8XTA7P2R-0R                                                                                                    | SATA CONN      | 1: GND<br>2: SATA2_TX_P<br>3: SATA2_TX_N<br>4: GND<br>5: SATA2_RX_N<br>6: SATA2_RX_P<br>7: GND                                                                                                    |
| SATA4           2         TXP         GND           3         TXN         4           5         RXN         7           6         RXP         GND           XATA4         1         1           3         TXN         4           5         RXN         7           6         RXP         GND           XATA7P2R-OR         1                                                                                            | SATA CONN      | 1: GND<br>2: SATA3_TX_P<br>3: SATA3_TX_N<br>4: GND<br>5: SATA3_RX_N<br>6: SATA3_RX_P<br>7: GND                                                                                                    |
| ATX_POWER1         13         14       -12V         15       -12V         16       GND         17       PS_ON         18       GND         19       GND         20       -5V         21       -5V         22       +6V         21       -5V         22       +6V         45V       10         23       +6V         45V       +12V         24       +6V         45V       +12V         24       -5V         45V       +22 | ATX_POWER CONN | 1:VCC3       13:VCC3         2:VCC3       14:-12V         3: GND       15:GND         4:VCC       16:ATX_PSON_L         5:GND       17:GND         6:VCC       18:GND         7:GND       19:GND         8:ATX_PWRGD       20:NC         9:5VSB       21VCC         10:+12V       22:VCC         11:+12V       23:VCC         12:VCC3       24:GND |

| Connector Name                                                                   | Function    | Definition                                   |
|----------------------------------------------------------------------------------|-------------|----------------------------------------------|
| ATX12V1<br>1<br>2<br>GND +12V<br>4<br>GND +12V<br>4<br>GND +12V<br>4<br>GND +12V | ATX12V CONN | 1: GND<br>2: GND<br>3: +12V_4P<br>4: +12V_4P |

# FRU (Field Replaceable Unit) List

This chapter offers the FRU (Field Replaceable Unit) list in global configuration of the Aspire M3900 desktop computer. Refer to this chapter whenever ordering the parts to repair or for RMA (Return Merchandise Authorization).

#### NOTES:

- When ordering FRU parts, check the most up-to-date information available on your regional web
  or channel. For whatever reasons a part number is changed, it will NOT be noted on the printed
  Service Guide. For Acer authorized service providers, your Acer office may have a different part
  number code from those given in the FRU list of this printed Service Guide. You MUST use the
  local FRU list provided by your regional Acer office to order FRU parts for service.
- To scrap or to return the defective parts, follow the local government ordinance or regulations on how to dispose it properly, or follow the rules set by your regional Acer office on how to return it.
- This document will be updated as more information about the FRU list becomes available.

### Aspire M3900 Exploded Diagram(AM350-ASSY)

NOTE: This section will be updated when more information becomes available.

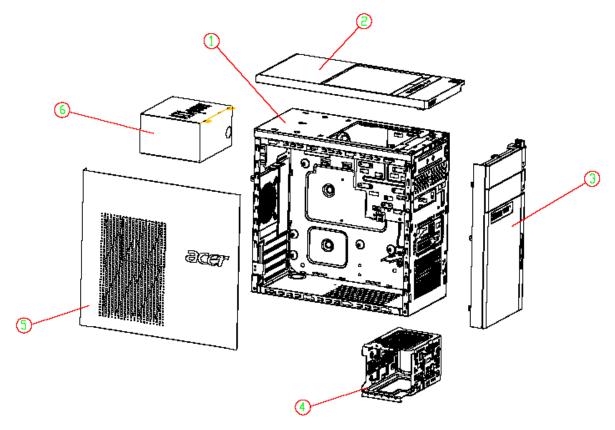

| ITEM | NAME        | Q'TY | ITEM | NAME        | Q'TY |
|------|-------------|------|------|-------------|------|
| 1    | CHASSIS ASM | 1    | 4    | HDD BRACKET | 1    |
| 2    | TOP-COVER   | 1    | 5    | SIDE COVER  | 1    |
| 3    | FRONT BEZEL | 1    | 6    | POWER       | 1    |

### Aspire M3900 Exploded Diagram(AM351-ASSY)

NOTE: This section will be updated when more information becomes available.

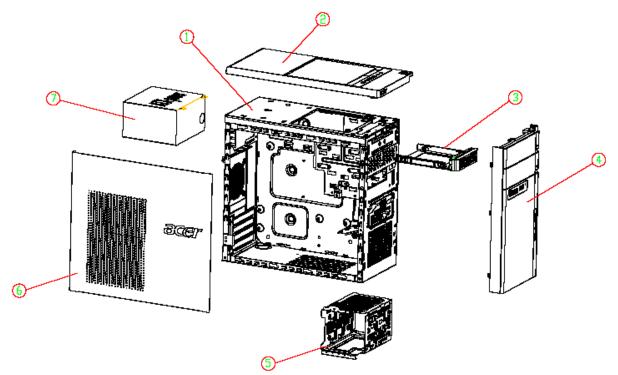

| ITEM | NAME                  | Q'TY | ITEM | NAME        | Q'TY |
|------|-----------------------|------|------|-------------|------|
| 1    | CHASSIS ASM           | 1    | 5    | HDD BRACKET | 1    |
| 2    | TOP-COVER             | 1    | 6    | SIDE COVER  | 1    |
| 3    | REMOVABLE HDD BRACKET | 1    | 7    | POWER       | 1    |
| 4    | FRONT BEZEL           |      |      |             |      |

## Aspire M3900 FRU List

| Components   | Components Model Name or Key Spec.                                                                                                    |              |
|--------------|----------------------------------------------------------------------------------------------------|--------------|
| MB Kit       |                                                                                                    |              |
|              | MB Kit HimalayanII Intel G43 ICH10R GMA X4500 384M Intel<br>Boazman 82567V PCI-E Giga LAN ATX W/ 1394 V1.0 LF w/i EuP<br>Lot6, w/o DolbyIII | MB.SEE07.002 |
| Chassis      |                                                                                                    |              |
|              | Hon Hai Chassis MicroATX HM090G with front USB 4 port for Aspire AM350 bezel                                                                | HS.13100.116 |
|              | Hon Hai Chassis MicroATX HM090J w/i 3.5" carrierx1 w/i FIO USB 4 port for Aspire AM351 bezel                                                | HS.13100.123 |
| Bezel        |                                                                                                    | •            |
|              | Hon Hai Aspire Bezel AM350 USB 4 port bezel for HM090G chassis                                                                              | PZ.11900.174 |
|              | Hon Hai Aspire Bezel AM351 w/i 3,5"x1 carrier ,USB 4 port bezel for HM090J chassis                                                          | PZ.11900.181 |
| Card Reader  |                                                                                                    |              |
|              | IOI 16-in-1 CR M1/M3 w/3.5",USB2.0,UsBSET UT330-LK w/micro<br>SD, M2<br>NS 16-in-1 CR M1/M3 w/3.5",USB2.0,Realtek RT5181 w/micro SD,<br>M2  | CR.10400.071 |
| CPU Cooler   |                                                                                                    | 1            |
|              | FAN COOLER P4_SKT775 PKP367 W/I SUNON 4000RPM                                                                                               | HI.3670C.00  |
| AP.          | Fan Cooler LGA775 TMD06 Fan 9225                                                                                                    | HI.10800.006 |
| Power Supply | ·                                                                                                    |              |
|              | Non-PFC 250W (30L) EuP                                                                                                    | PY.25009.014 |
|              | PFC 250W (30L) EuP                                                                                                    | PY.25009.015 |
|              | PFC 250W (30L) EuP                                                                                                    | PY.25008.032 |

| Components | Model Name or Key Spec.                                        | Acer P/N     |
|------------|----------------------------------------------------------------|--------------|
|            | PFC 250W (30L) EuP                                             | PY.25008.036 |
|            | PFC 250W (30L) EuP                                             | PY.2500F.004 |
|            | Non-PFC 300W (30L) EuP                                         | PY.3000B.015 |
|            | Non-PFC 300W (30L) EuP                                         | PY.30008.032 |
| Cherry 1   | FR 300W (30L) EuP 82+                                          | PY.30009.019 |
|            | FR 300W (30L) EuP 82+                                          | PY.30008.033 |
| CPU        |                                                                |              |
|            | "Core 2 Quad Q9550 (2.83G 12M 1333FSB), 95W , E0"              | KC.95501.QQE |
|            | "Core 2 Quad Q9400 (2.66G 6M 1333FSB) , 95W , R0"              | KC.94001.QQ0 |
|            | "Core 2 Duo E8600 (3.33G 6M 1333FSB) , 65W , E0"               | KC.86001.DEE |
|            | Core 2 Quad Q9505(2.83G 6MB 1333FSB)95W                        | KC.50501.QQ9 |
|            | "Core 2 Quad Q9500 (2.83G 6M 1333FSB) , 95W , R0 ,No VT-d,TxT" | KC.95001.QQ0 |
|            | "Core 2 Quad Q8400 (2.66G 4M 1333FSB) ,95W , R0"               | KC.84001.QQ0 |
|            | "Core 2 Quad Q8300 (2.5G 4M 1333FSB) 95W , R0"                 | KC.83001.QQV |
|            | "Core 2 Duo E8500 (3.16G 6M 1333FSB) , 65W , E0"               | KC.85001.DEE |
|            | "Core 2 Duo E8400 (3.0G 6M 1333FSB) , 65W , E0"                | KC.84001.DEE |
|            | "Core 2 Duo E7600 (2.66G 3M 1066FSB) , 65W , R0"               | KC.76001.DE0 |
|            | "Core 2 Duo E7500 (2.66G 3M 1066FSB) , 65W , R0"               | KC.75001.DEV |
|            | "Pentium Dual Core E6600 (3.06G 2M 1066FSB) , 65W , R-0"       | KC.66001.DEM |
|            | "Pentium Dual Core E6500 (2.93G 2M 1066FSB) , 65W , R-0"       | KC.65001.DEM |
|            | "Pentium Dual Core E5400 (2.7G 2M 800FSB) , 65W , R-0"         | KC.54001.DEV |
|            | "Pentium Dual Core E5500 (2.8G 2M 800FSB) , 65W , R-0 ,VT"     | KC.55001.DEV |
|            | Celeron Dual Core E3400 (2.6G 1M 800FSB LGA775) 65W            | KC.34001.CDE |
|            | Celeron Dual Core E3300 (2.5G 1M 800FSB)65W R0                 | KC.33001.CDE |
| Memory     |                                                                |              |
|            | M378B2873FHS-CH9 LF 128*8 46nm                                 | KN.1GB0B.036 |
|            | M378B5673FH0-CH9 LF 128*8 46nm                                 | KN.2GB0B.024 |
|            | GU502203EP0201 LF 128*8 0.065um                                | KN.1GB0H.015 |
|            | GU512303EP0202 LF 128*8 0.065um                                | KN.2GB0H.009 |
|            | JM1333KLU-1G                                                   | KN.1GB0F.005 |
|            | JM1333KLU-2G                                                   | KN.2GB0F.004 |
|            | ACR128X64D3U1333C9 LF 128*8 0.07um                             | KN.1GB07.002 |
|            | ACR256X64D3U1333C9 LF 128*8 0.07um                             | KN.2GB07.002 |
|            | AD63I1A0816EZ                                                  | KN.1GB0C.008 |
|            | AD63I1B1617EZ                                                  | KN.2GB0C.005 |

| Components   | Model Name or Key Spec.                                                           | Acer P/N     |
|--------------|-----------------------------------------------------------------------------------|--------------|
|              | 75.073C1.G02 LF 128*8 0.065um                                                     | KN.1GB01.031 |
|              | 75.A73C1.G02 LF 128*8 0.065um                                                     | KN.2GB01.025 |
| HDD          |                                                                                   |              |
|              | 500                                                                               | KH.50007.012 |
|              | 640                                                                               | KH.64007.002 |
|              | 1T                                                                                | KH.01K07.003 |
|              | 500                                                                               | KH.50001.012 |
|              | 1T                                                                                | KH.01K01.007 |
|              | 1.5TB                                                                             | KH.15K01.002 |
|              | 500                                                                               | KH.50008.014 |
|              | 640                                                                               | KH.64008.003 |
|              | 1T (5400 RPM)                                                                     | KH.01K08.005 |
|              | 1.5T(5400RPM)                                                                     | KH.15K08.001 |
| DVD-ROM      |                                                                                   | ·            |
|              | DH-16D5S Win7                                                                     | KV.0160F.002 |
|              | DH-20N(H/F) Win7                                                                  | KV.0160D.016 |
|              | ODD TOSHIBA DVD-ROM HH DL 16X TS-H353C LF Black Bezel<br>SATA (HF+Win7)           | KV.01601.001 |
| 1111 0 C LEE | GH-41F(H/F) Win7 non-Labelflash                                                   | KU.0160D.049 |
|              | DH-16AASH (H/F) Win7 non-Labelflash                                               | KU.0160F.009 |
|              | ODD TOSHIBA Super-Multi DRIVE HH DL 16X TS-H653G LF Black<br>Bezel SATA (HF+Win7) | KU.01601.007 |
|              | DH-403S Win7                                                                      | KV.0040F.002 |
|              | ODD HLDS BD COMBO HH 6X CH10N Black Bezel SATA w/ WIN7                            | KO.0060D.004 |
|              | ODD HLDS BD COMBO HH 6X CH20N Black Bezel SATA HF +<br>Win7                       | KO.0060D.005 |
|              | DH-6E2S Win7 non-Labelflash                                                       | KO.0060F.002 |
|              | ODD HLDS BD RW HH 6X BH30N Black Bezel SATA HF +Win7                              | KU.0060D.004 |
|              | ODD HLDS BD RW HH 6X BH20F Black Bezel SATA (Win7 FW)                             | KU.0060D.005 |
| /GA          | · · · · · · · · · · · · · · · · · · ·                                             | -            |
| ****         | NV GT330 2GB DDR2 DVI+HDMI+VGA ATX (SAMSUNG)                                      | VG.PCPT3.301 |
| 1            | NV GT330 2GB DDR2 DVI+HDMI+VGA ATX (HYNIX)                                        | VG.PCPT3.302 |
|              | NV GT320 1GB sDDR3 DVI+HDMI+VGA ATX (SAMSUNG)                                     | VG.PCPT3.201 |
|              | NV GT320 1GB sDDR3 DVI+HDMI+VGA ATX (HYNIX)                                       | VG.PCPT3.202 |
|              | NV 315 512MB sDDR3 DVI+HDMI+VGA ATX (SAMSUNG)                                     | VG.PCPT3.151 |
|              | NV 315 512MB sDDR3 DVI+HDMI+VGA ATX (HYNIX)                                       | VG.PCPT3.152 |

| Components       | Model Name or Key Spec.                                                                     | Acer P/N     |
|------------------|---------------------------------------------------------------------------------------------|--------------|
|                  | GEFORCE 310 512MB DDR2 SAMSUNG (64BITS) VGA DVI HDMI<br>ATX BRACKET ROHS                    | VG.PCPT3.101 |
|                  | GEFORCE 310 512MB DDR2 HYNIX (64BITS) VGA DVI HDMI ATX<br>BRACKET ROHS                      | VG.PCPT3.102 |
|                  | HD5570 1GB DDR 3 (128BITS) SAMSUNG DVI HDMI VGA W/ATX<br>BKT ROHS                           | VG.APC55.701 |
|                  | HD5450 512MB SDDR 3 (64BITS) SAMSUNG DVI HDMI VGA W/<br>ATX BKT ROHS                        | VG.APC54.501 |
| TV-Tuner         |                                                                                             |              |
|                  | Avermedia H751-A TV Tuner Card PCIe Hybrid ATSC, S/W Encoder                                | TU.10500.045 |
|                  | Avermedia H751-D TV Tuner Card PCIe Hybrid DVB-T, S/W Encoder                               | TU.10500.048 |
| Modem            |                                                                                             |              |
|                  | Lite-On PCI Modem card, D-1156I#/A7A, LSI Universal Modem (PCI)<br>56K V.92 - Pinball (P40) | FX.10100.004 |
| WLAN             |                                                                                             |              |
| 1=               | WP81R1, WLAN PCI Card 802.11b/g/n 1T x 2R, Realtek RTL8190                                  | NI.10200.021 |
|                  | Lite-On WLAN PCI card Model:WN5301A RoHS,802.11 b/g                                         | NI.10200.027 |
| Mouse            | ·                                                                                           | -            |
|                  | Lite-on Optical mouse USB SM-9625 with new color AC-MT-018                                  | MS.11200.048 |
|                  | Chicony RF2.4 MG-0766 with new silver color                                                 | MS.11200.054 |
| External Speaker | 1                                                                                           | 1            |
|                  | Neosonica Speaker Acer logo /LF /0810 / 9M-20A200-000                                       | SP.10600.011 |
| KB               |                                                                                             |              |

| Components | Model Name or Key Spec.                                          | Acer P/N     |
|------------|------------------------------------------------------------------|--------------|
|            | Keyboard CHICONY KU-0760 USB Standard 104KS Black US w/o<br>eKey | KB.USB03.192 |
|            | Keyboard CHICONY KU-0760 USB Standard 104KS Black US w/o<br>eKey | KB.USB03.311 |
|            | Keyboard LITE-ON SK-9625 USB Standard 104KS Black US w/o<br>eKey | KB.USB0B.158 |
|            | Keyboard LITE-ON SK-9625 USB Standard 104KS Black US w/o<br>eKey | KB.USB0B.202 |

Free Manuals Download Website <u>http://myh66.com</u> <u>http://usermanuals.us</u> <u>http://www.somanuals.com</u> <u>http://www.4manuals.cc</u> <u>http://www.4manuals.cc</u> <u>http://www.4manuals.cc</u> <u>http://www.4manuals.com</u> <u>http://www.404manual.com</u> <u>http://www.luxmanual.com</u> <u>http://aubethermostatmanual.com</u> Golf course search by state

http://golfingnear.com Email search by domain

http://emailbydomain.com Auto manuals search

http://auto.somanuals.com TV manuals search

http://tv.somanuals.com